# GT‐8550A Series USB Power Sensors

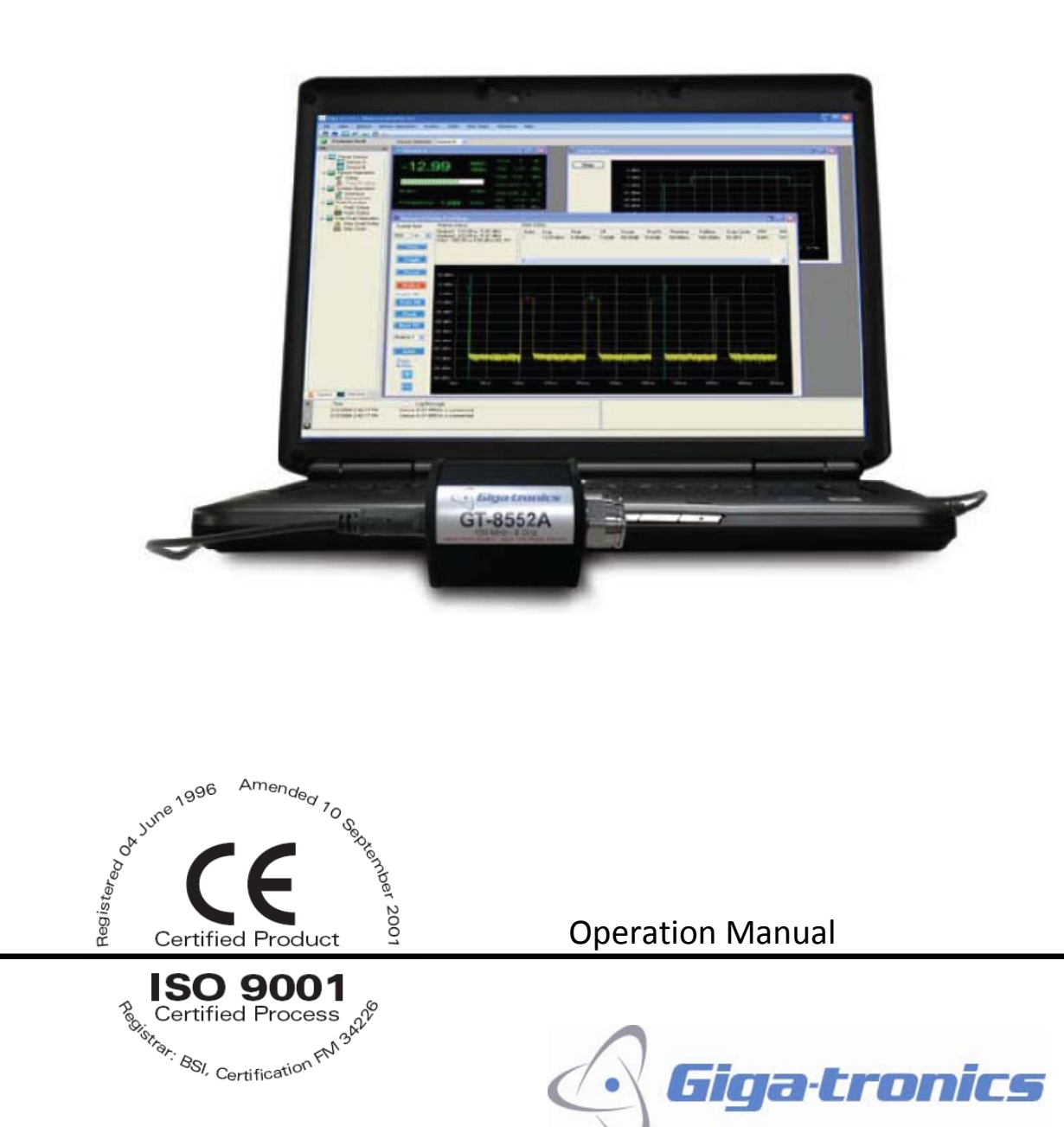

Operation Manual, Part Number 34780, March 04, 2010

Giga‐tronics GT‐8550A Series USB Power Sensors

All technical data and specifications in this publication are subject to change without prior notice and do not represent a commitment on the part of Giga‐tronics, Incorporated.

© 2009 Giga‐tronics Incorporated. All rights reserved. Printed in the U.S.A.

#### **Warranty**

Giga‐tronics GT‐8550A Series USB Power Sensors are warranted against defective materials and workmanship for one year from date of shipment. Giga-tronics will at its option repair or replace products that are proven defective during the warranty period. This warranty DOES NOT cover damage resulting from improper use, nor workmanship other than Giga-tronics service. There is no implied warranty of fitness for a particular purpose, nor is Giga‐tronics liable for any consequential damages. Specification and price change privileges are reserved by Giga-tronics.

#### **CONTACT INFORMATION**

**Giga‐tronics, Incorporated** 4650 Norris Canyon Road San Ramon, California 94583 **Telephone:**  800.726.4442 (only within the United States) 925.328.4650 **Fax:** 925.328.4700 **On the Internet:** www.gigatronics.com

Operation Manual, Part Number 34780, March 04, 2010

# **Regulatory compliance information**

This product complies with the essential requirements of the following applicable European Directives, and carries the CE mark accordingly.

EN61010-1 (1993) Electrical Safety

**Manufacturer's Name: Manufacturer's Address**  Giga-tronics, Incorporated 650 Norris Canyon Road

89/336/EEC and 73/23/EEC EMC Directive and Low Voltage Directive EN61326-1 (1997) EMC – Emissions and Immunity

 San Ramon, California 94583 U.S.A.

USB Power Sensor GT-8550A

**Type of Equipment:** Model Series Number

**Model Numbers:**  GT-8551A, GT-8552A, GT-8553A, and GT-8888A

**Declaration of Conformity on file. Contact Giga‐tronics at the following; Giga‐tronics, Incorporated** 4650 Norris Canyon Road San Ramon, California 94583 **Telephone:** 800.726.4442 (only within the United States) 925.328.4650 **Fax:** 925.328.4700

#### **Record of Changes to This Manual**

Use the table below to maintain a permanent record of changes to this document. Corrected replacement pages are issued as Technical Publication Change Instructions (TCPI). When you are issued a TCPI, do the following:

- 1. Insert the TCPI at the front of the manual binder.
- 2. Remove the pages from the manual binder that are noted in the TCPI.
- 3. Replace the page(s) removed in the previous step with the corrected page(s).
- 4. Record the changes in the table below.

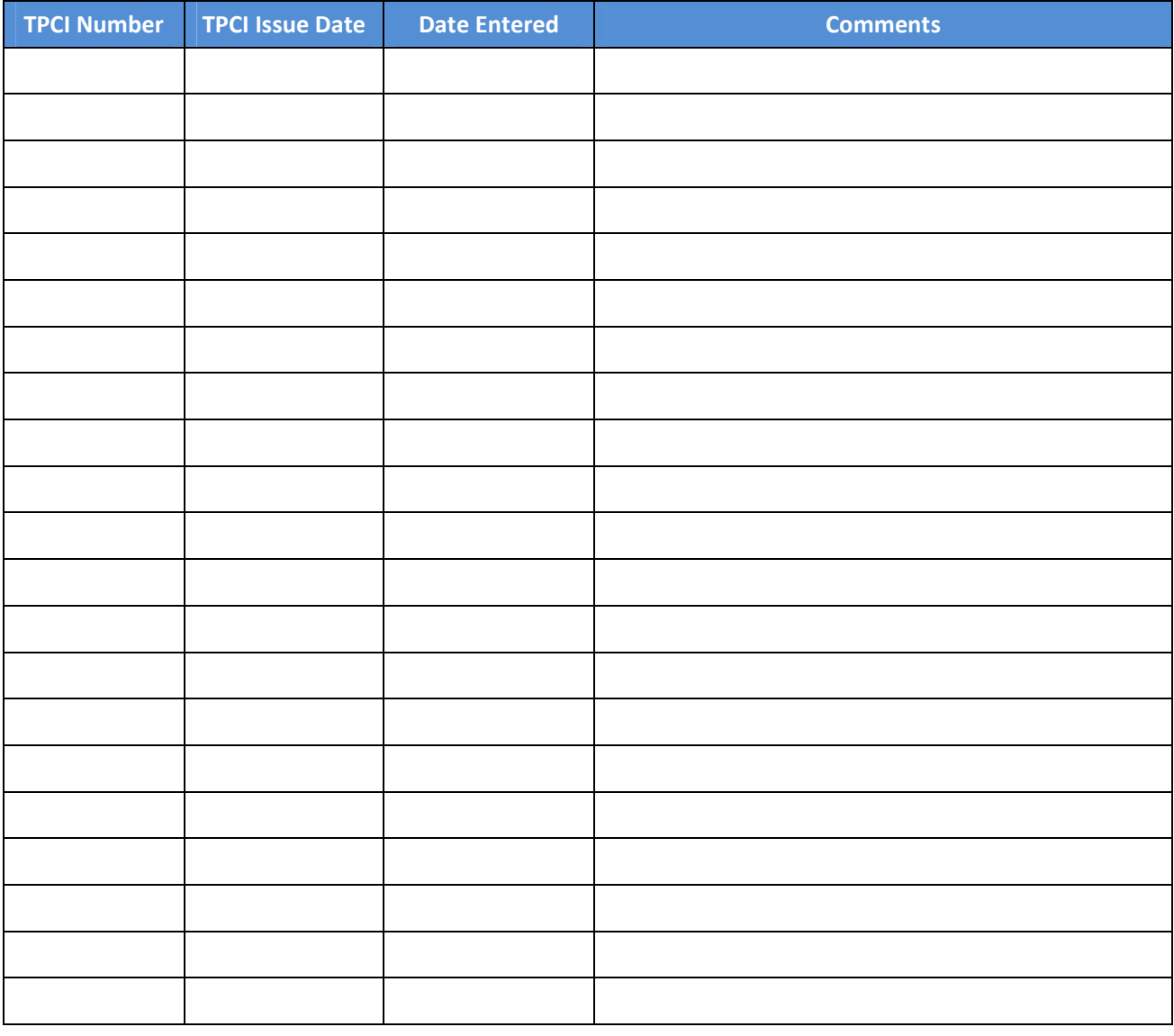

## **Table of Contents**

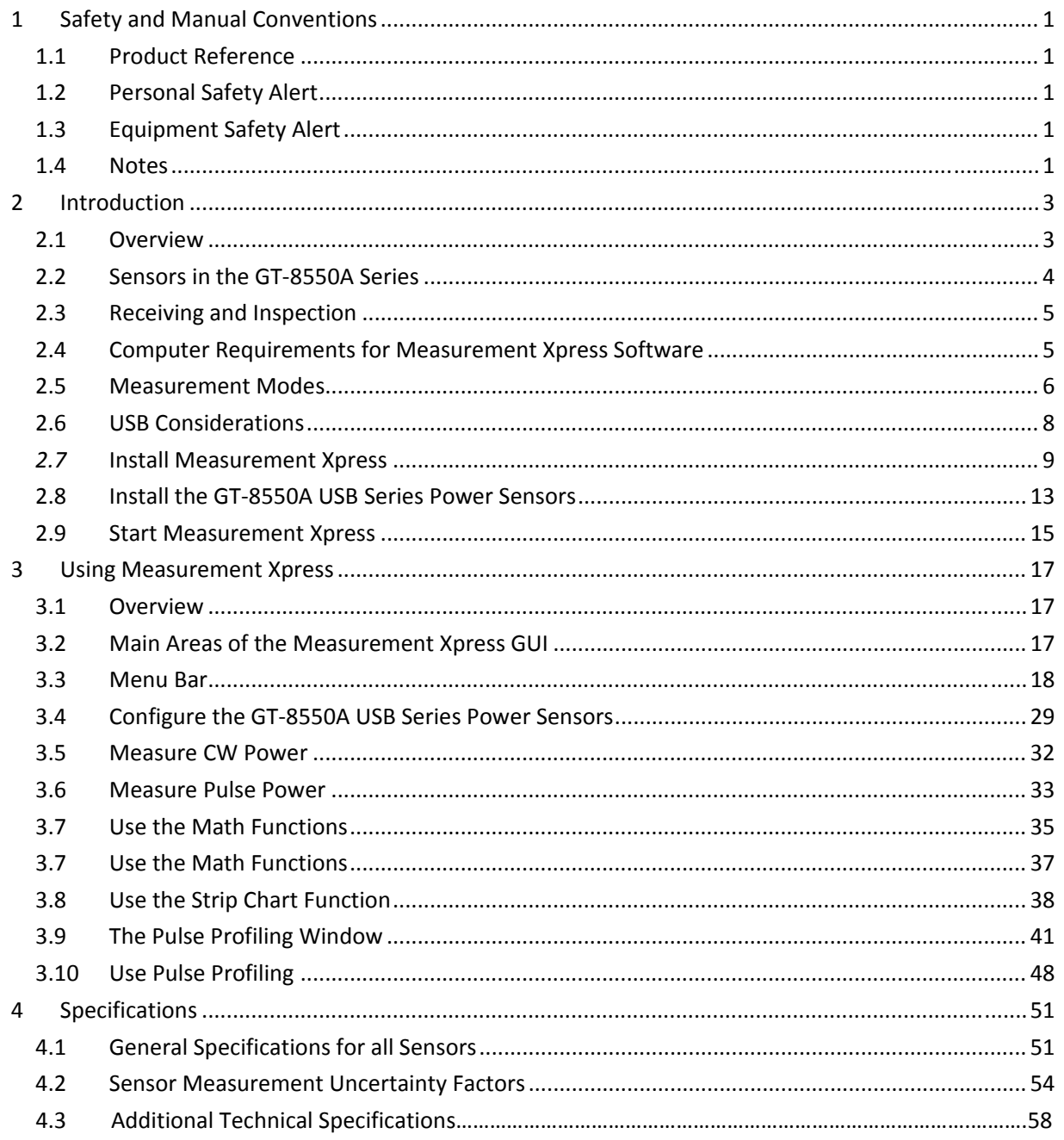

 $\mathbf{I}$ 

Giga‐tronics GT‐8550A Series USB Power Sensors

**This page intentionally Blank**

# **1 Safety and Manual Conventions**

This manual contains conventions regarding safety and equipment usage as described below.

#### **1.1 Product Reference**

Throughout this manual, the term "GT‐8550A" refers to all models of power sensors within the GT‐8550A series, unless a specific model power sensor is referenced.

#### **1.2 Personal Safety Alert**

 **WARNING !**

**WARNING:** Indicates a hazardous situation which, if not avoided, could result in death or serious injury.

#### **1.3 Equipment Safety Alert**

**CAUTION**

**CAUTION:** Indicates a situation which can damage or adversely affect the GT‐8550A or associated equipment.

#### **1.4 Notes**

Notes are denoted and used as follows:

*NOTE:* Highlights or amplifies an essential operating or maintenance procedure, practice, condition or statement.

**This page is intentionally blank.**

# **2 Introduction**

#### **2.1 Overview**

*NOTE:* In this manual, the GT‐8550 Series USB Power Sensor is referred to generically as the "GT‐8550A" for simplicity. The specific model of power sensor is used where necessary.

This manual provides information about the installation and operation of the GT‐8550A Series USB Power Sensors. Product description, specifications, and support are included. Changes to this manual are recorded in Record of Changes to This Manual in the front section.

The GT-8550A features a rugged body that connects directly to a desktop or laptop computer using a standard USB port and USB cable. A separate power meter is not required. The GT‐8550A Series USB Power Sensors allow for immediate conversion of RF and microwave power into digital data right at the point of power sensing. The companion application software, Measurement Xpress, provides a Graphical User Interface (GUI) to make power and other measurements.

The benefits of using Measurement Xpress are:

- Familiar Microsoft® Windows Interface
- Easy to read numbers and bar graphs
- Fast update rate allows real time circuit tuning
- Internal zero and cal the sensor powers up ready to make measurements

If you wish to program the GT‐8550A for automated testing, a Dynamic Link Library (DLL) is included in the USB flash drive that ships with the GT‐8550A. Information for programming the GT‐8550A is found in the GT‐8550A Series USB Power Sensors Remote Operation and Programming Manual.

Sensor zeroing and meter reference calibration are not required. This reduces setup time and simplifies programming. The GT‐8551A and GT‐8552A models feature triggering capabilities. (Refer to the Specifications chapter on page 51).

**Continued next page**

#### **2.1 Overview, Continued**

A typical setup for measuring RF power using the GT‐8550A is shown in Figure 1 below.

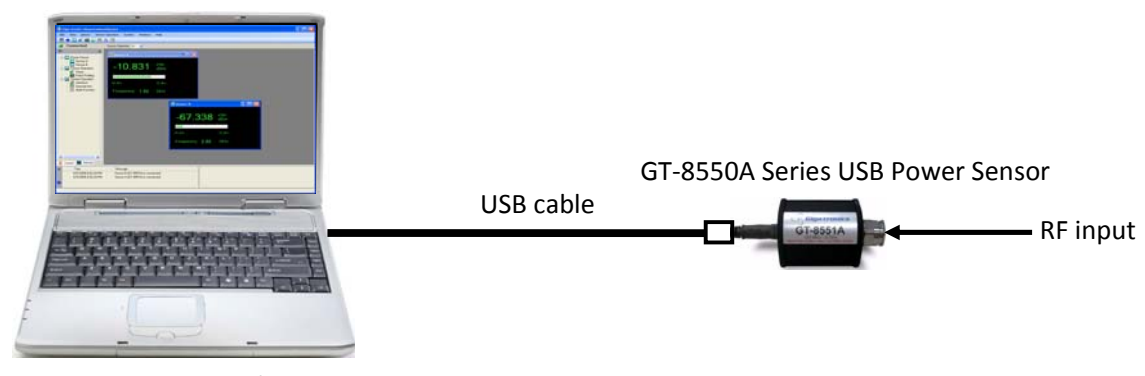

**Figure 1. GT‐8550A Measurement Setup**

Computer with

Measurement Xpress software installed

#### **2.2 Sensors in the GT-8550A Series**

Table 1 below lists the basic parameters of the four models of power sensor in the GT-8550A Series.

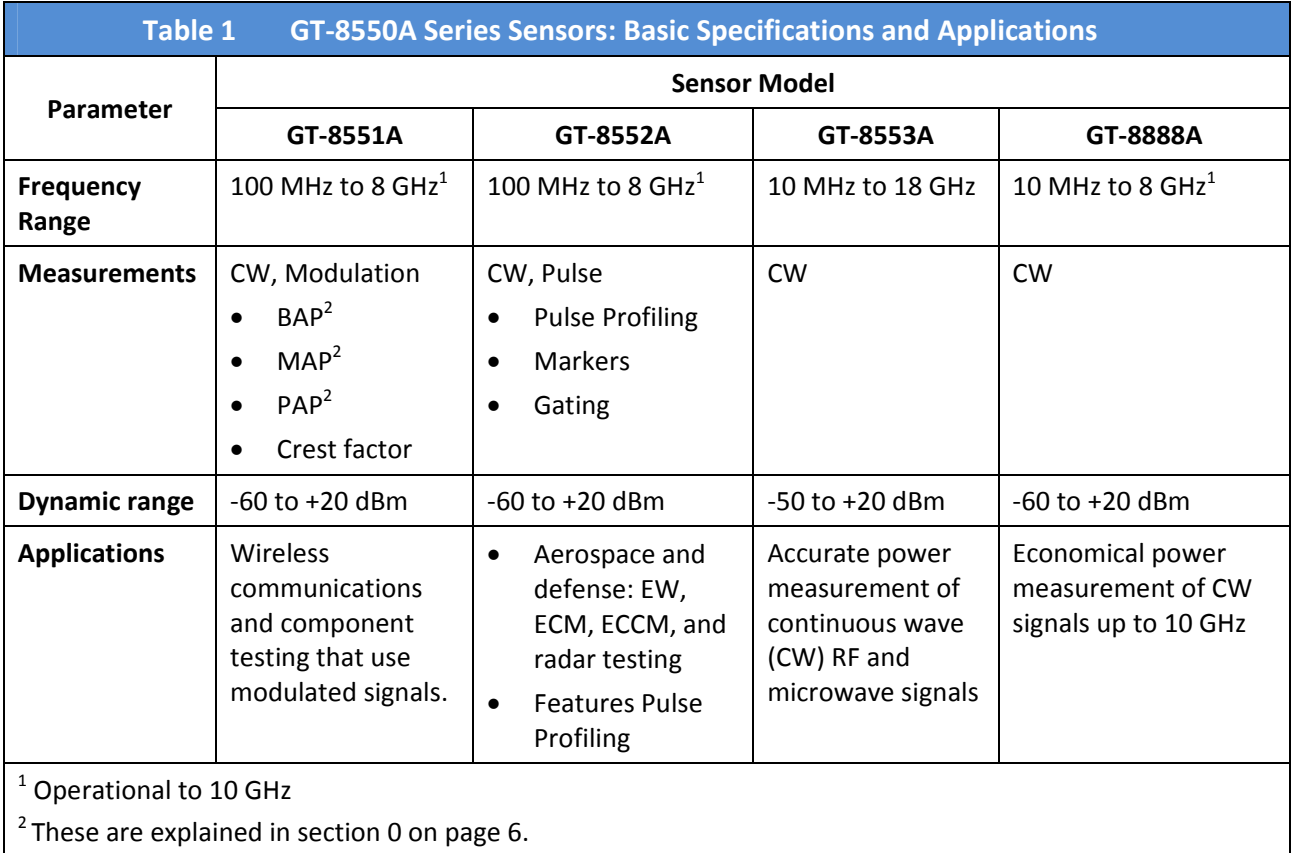

#### **2.3 Receiving and Inspection**

Upon arrival, inspect the contents of the GT‐8550A shipping container. The GT‐8550A consists of:

- Sensor: there are four models of sensors to choose from. These are described in Table 1 on the previous page.
- USB cable to connect the sensor to a computer (supplied with sensor)
- USB flash drive containing:
	- Measurement Xpress software (this may also be downloaded from the website www.gigatronics.com)
	- Files to enable programming the GT‐8550A USB Series Power Sensor.

#### **2.4 Computer Requirements for Measurement Xpress Software**

Table 2 below shows the requirements of the computer used with the GT‐8550A Series USB Power Sensors.

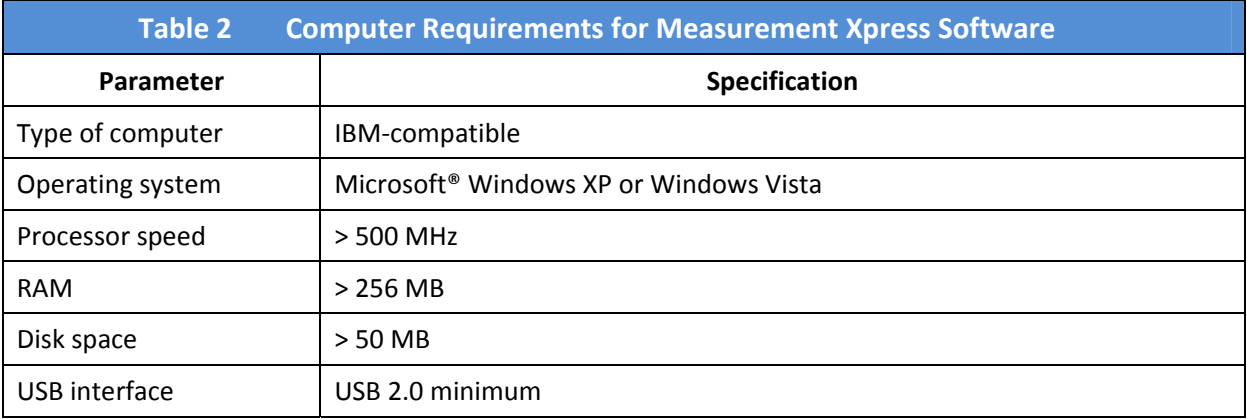

#### **Measurement Modes**

This section explains the measurement modes listed in Table 1 on page 4.

#### **2.4.2 Continuous Wave (CW)**

Use CW for measuring un‐modulated CW RF signals.

#### **2.4.3 Burst Average Power (BAP)**

The Burst Average Power (BAP) mode measures the average power during an RF burst (See Figure 2). This mode is very useful for measurement of pulse modulated signals which are not flat or have amplitude modulation during the pulse ON period, as in the case of TDMA (Time Division Multiple Access) communications signals. In this mode, the GT‐8550A recognizes the beginning and end of a burst of RF power and takes an average of the power during that burst. The RF level can vary over a wide range during the burst as long as it remains above a noise threshold, which is automatically calculated by Measurement Xpress. As soon as the RF power drops below the noise threshold, the RF burst is complete and all further readings are discarded until the next burst starts.

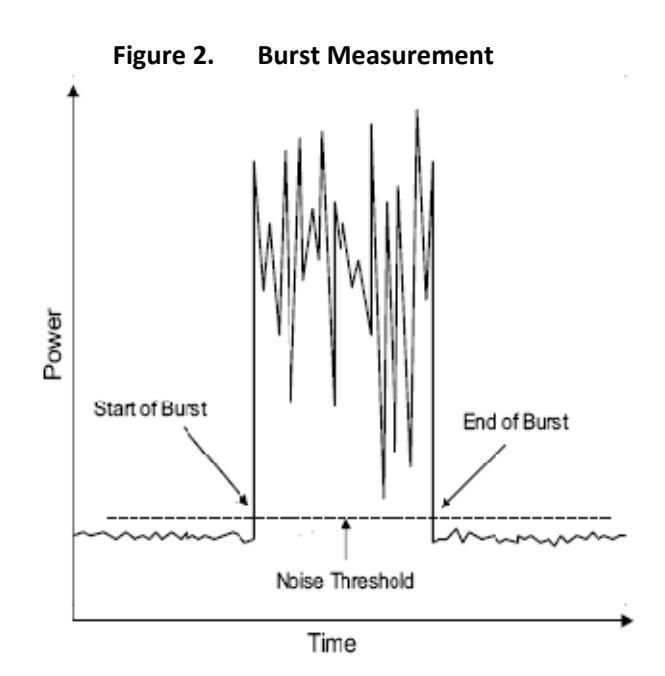

In BAP mode, the GT‐8550A automatically determines which portions of the signal are in the pulse and which are not. In computing the average power, the GT‐8550A uses only those portions that are within the pulse. The result is that, independent of the signal's pulse duty cycle, the meter always reads the average power in the pulse or burst. As with the PAP mode, when measuring a pulse modulated signal with 50% duty cycle, the reading in the BAP mode would be 3 dB higher than in the MAP mode. However, in the BAP mode, the signal's duty cycle can change dynamically in time without affecting the meter reading. In the PAP mode, the duty cycle factor must be entered to match the duty cycle of the pulsed signal.

*NOTE:* BAP Mode requires a minimum pulse on or off time as determined by the power sensor pulse width specification.

#### **2.4.4 Modulated Average Power (MAP)**

The Modulated Average Power (MAP) mode measures RF signals which are amplitude modulated, pulse modulated, or both. In the MAP mode the GT‐8550A calculates the average RF power received by the sensor over a period of time controlled by the time constant of the internal digital filter. The result is comparable to measurement by a thermal power sensor.

In this mode, the 8550A measures the average power of CW and modulated signals, such as:

- AM
- Two‐tone
- Multi‐carrier
- Pulse modulation
- Digital modulation (QPSK, QAM, etc...)

For example, if an RF signal is pulse modulated at 50 Hz with a 10% duty cycle is measured with the averaging factor set to 128, the measured power reading will be 10% of the peak power during pulse ON periods. If the signal is modulated at a low pulse rate (below about 1 kHz), the GT‐8550A will synchronize the readings precisely with the start of a pulse so that each displayed reading is averaged over a whole number of pulses (there are no fractional pulses included in the measurement). This eliminates a significant amount of noise from the readings. However, even though the filter settling time has been set to a long time constant of 2.56 seconds, the update rate of the reading will be much faster; even the first reading will be very close to the fully settled value.

#### **2.4.5 Pulse Average Power (PAP)**

The Pulse Average Power (PAP) mode is similar to the MAP mode, but it measures pulse-modulated signals having a known duty cycle. Specify this duty cycle and the GT-8550A will automatically correct the measurements so that the displayed readings indicate the peak RF power during pulse ON periods. For example, when measuring a pulse modulated signal with 50% duty cycle, MAP mode would give a reading 3 dB lower than the reading that would be given by PAP mode with the duty cycle factor set to 50%.

*NOTE:* The duty cycle correction presumes a perfectly rectangular profile for the RF pulse shape. Any abnormality such as overshoot, undershoot, slow rise time or fall time, inaccuracy of the duty cycle, or deviation from a flat pulse response will cause errors in the indicated reading.

#### **2.5 USB Considerations**

Under normal circumstances, the Universal Serial Bus (USB) provides adequate power for the sensor. However, when the application requires a longer cable (greater than 3 to 5 meters), an active or self‐ powered hub may be required. The sensor electronics are powered by the USB and typically draws 450 mA at a nominal 5 VDC. An active hub will compensate for the DC voltage drop beyond approximately 3 to 5 meters. An active hub is recommended when using a portable computer to conserve battery life, or when powering multiple sensors.

The GT‐8550A Series USB Power Sensors are compliant with USB standard 2.0 and above. The following information is provided for reference when selecting a hub:

#### *USB Hub Considerations:*

- *Bus‐powered hub:* Draws a maximum of 100 mA at power up and 500 mA during normal operation.
- *Self‐powered hub:* Draws a maximum of 100 mA and *must* supply 600 mA to each port.
- *Low power, bus‐powered functions:* Draws a maximum of 100 mA (often applies to portable computers
- *High power, bus‐powered functions:* Self‐powered hubs: draws a maximum of 100 mA and *must* supply 500 mA to each port
- *Suspended device:* Draws a maximum of 0.5 mA.

#### *2.6* **Install Measurement Xpress**

This section describes how to install the Measurement Xpress software on a computer.

*NOTE:* Refer to Table 2 on page 5 for the requirements for the computer in which Measurement Xpress will be installed.

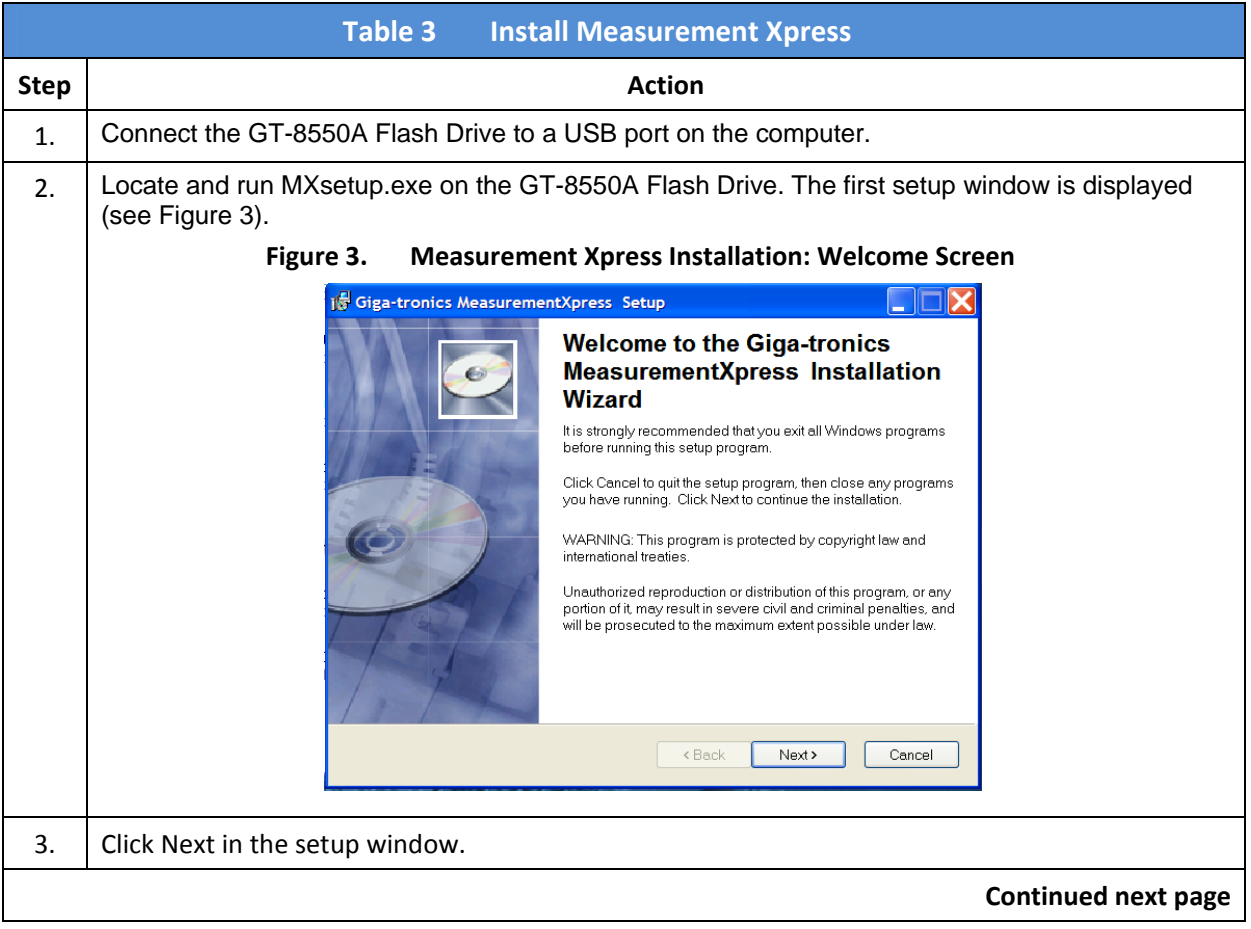

# **2.7 Install Measurement Xpress, Continued**

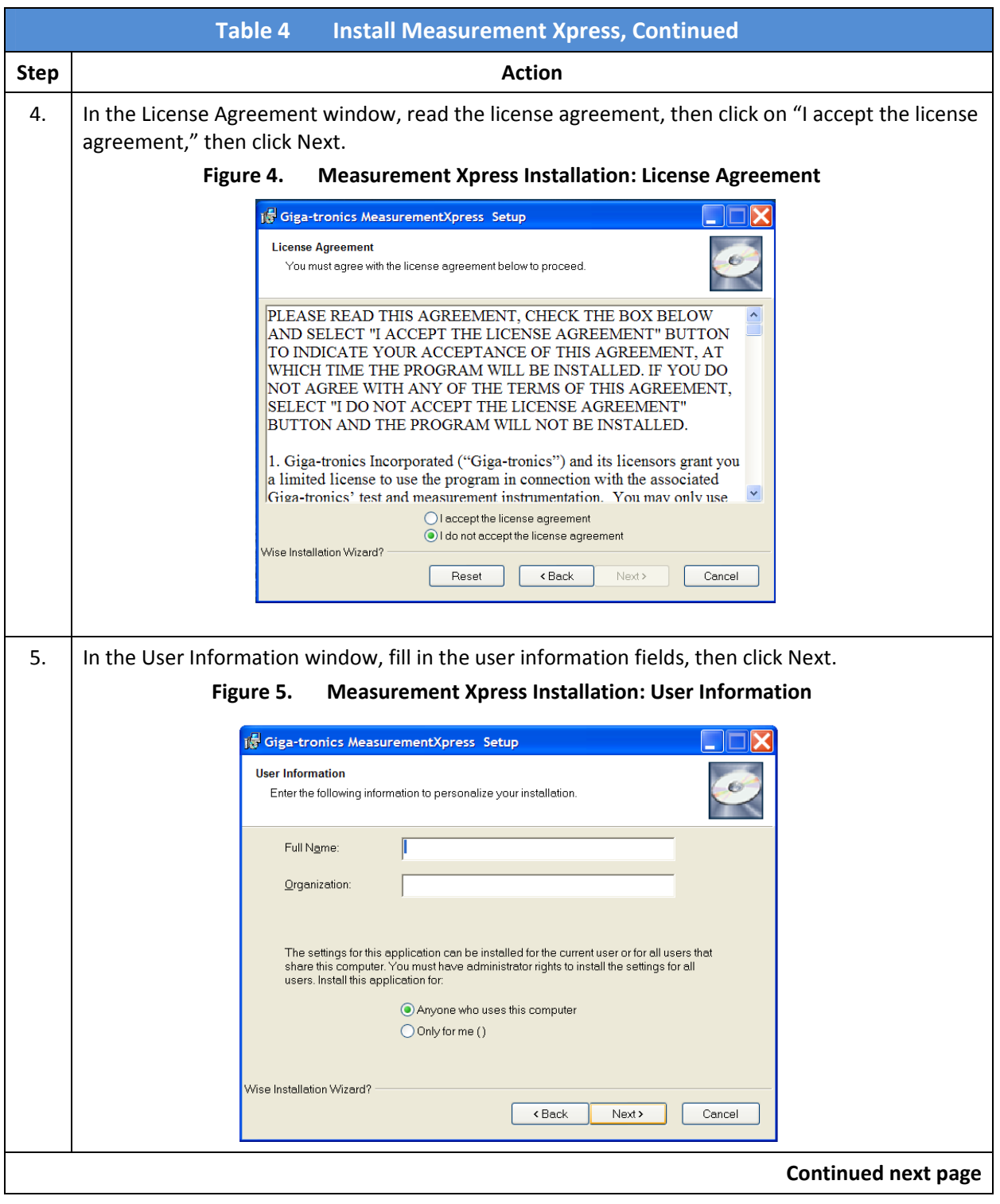

## **2.7 Install Measurement Xpress, Continued**

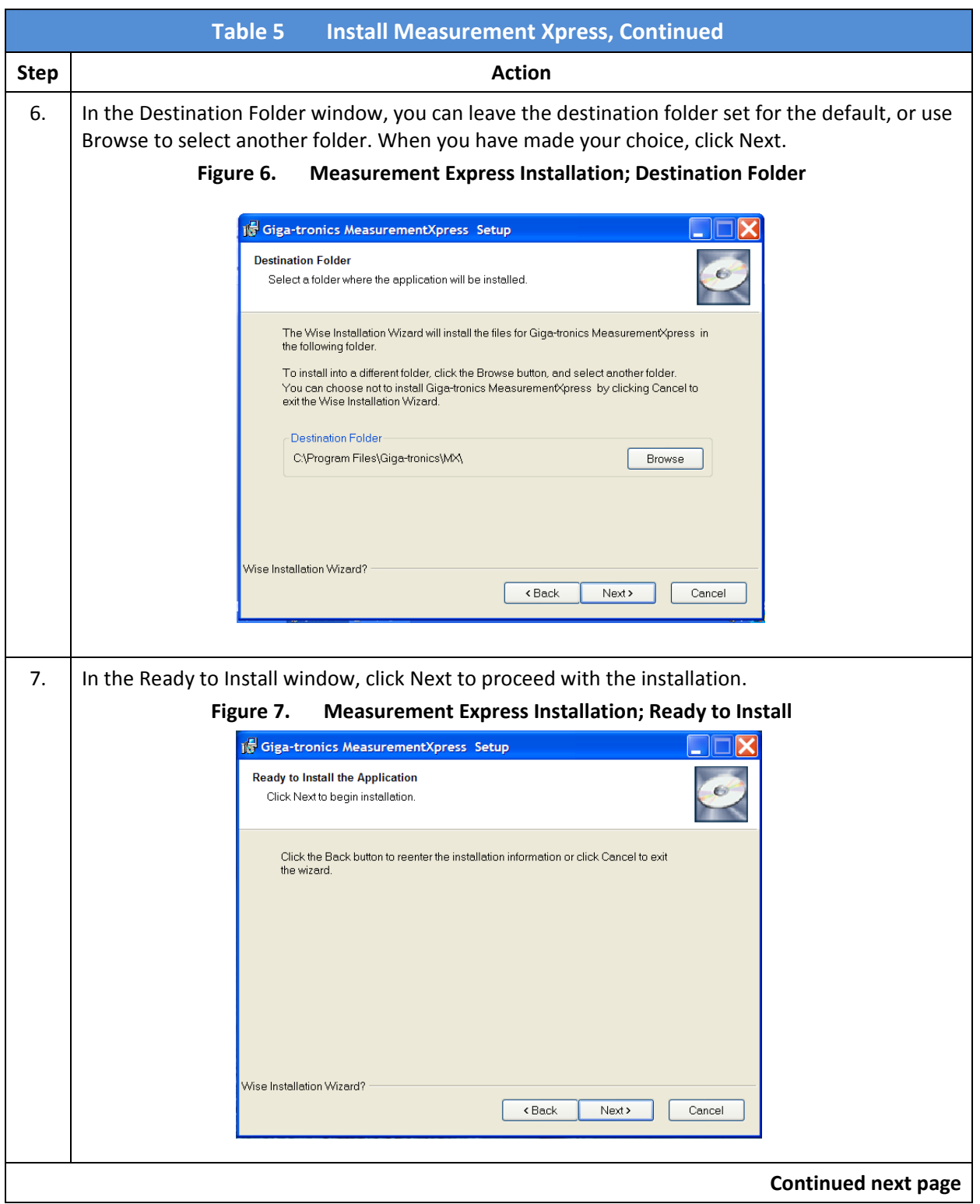

# **2.7 Install Measurement Xpress, Continued**

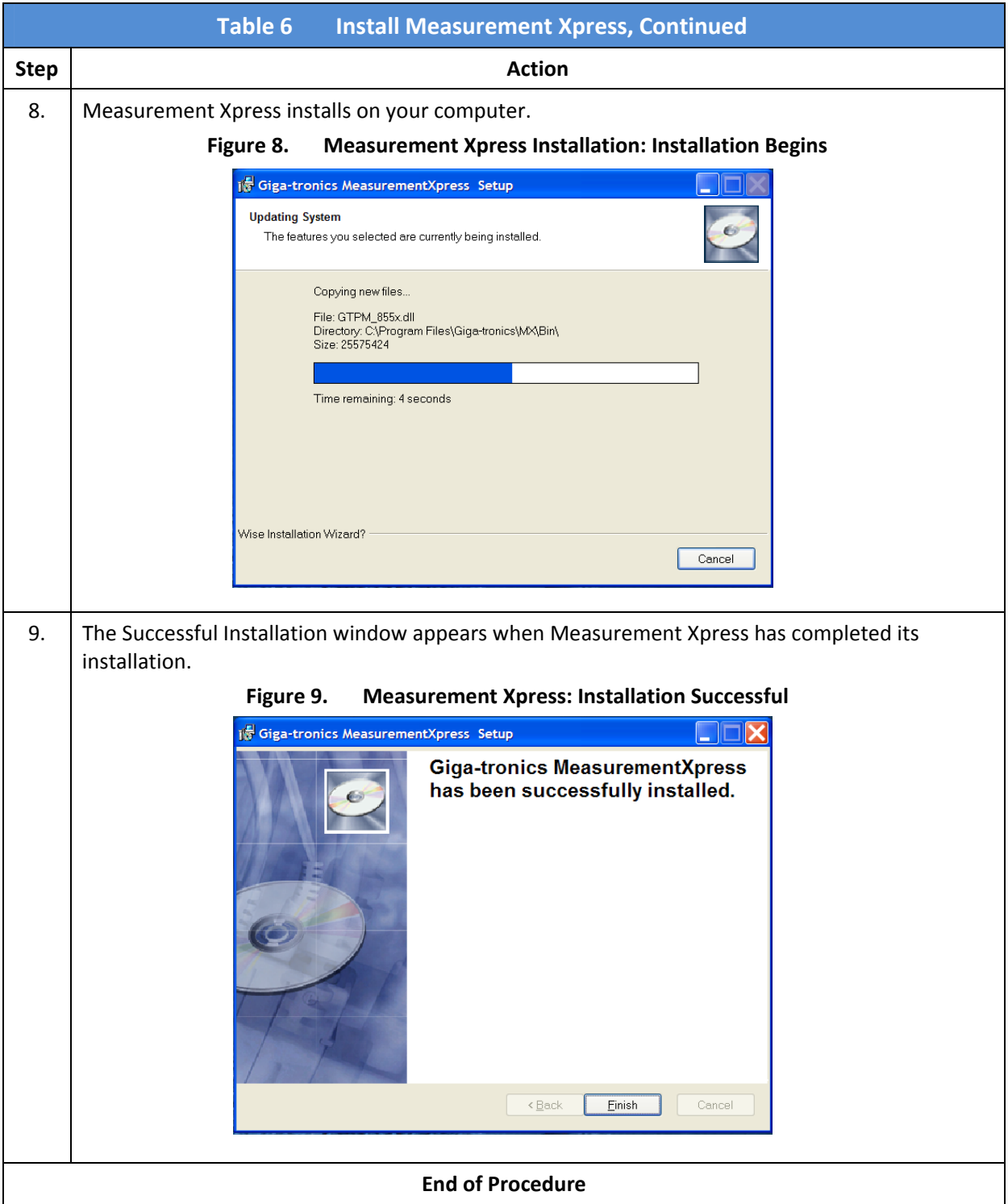

#### **2.8 Install the GT-8550A USB Series Power Sensors**

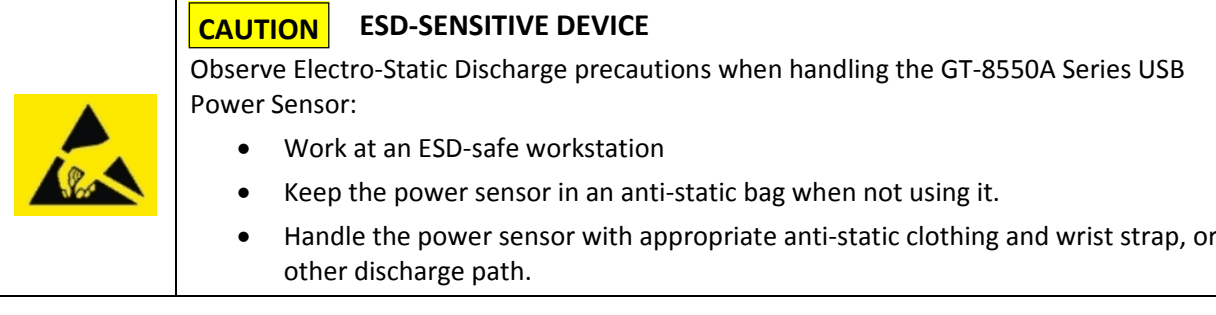

*NOTE:* Measurement Xpress software MUST be installed on the computer BEFORE the GT‐8550A Series USB Power Sensors are connected to the computer.

After Measurement Xpress has been installed, there are two methods for configuring the computer for using the power sensors:

- Automatic installation: Simply connect the USB power sensor to a USB port on the computer, and follow the prompts in the Hardware Wizard. To use this method, go to Table 7 below.
- Manual installation: Installing the device manually is recommended only if your computer is unable to properly identify the correct driver. To use this method, go to Table 9 on page 14.

*Multiple Sensors:* To install multiple sensors (up to 12), perform the installation procedure completely for each sensor.

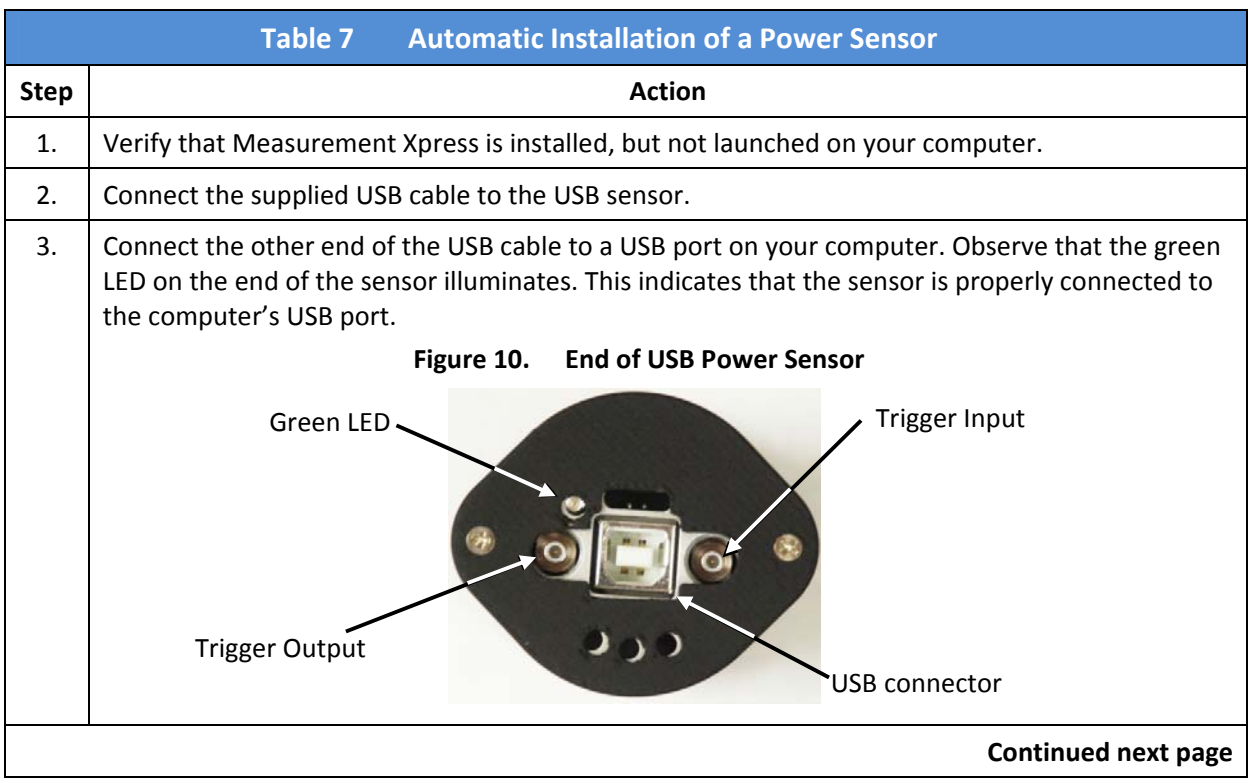

## **2.8 Install the GT-8550A USB Series Power Sensors, Continued**

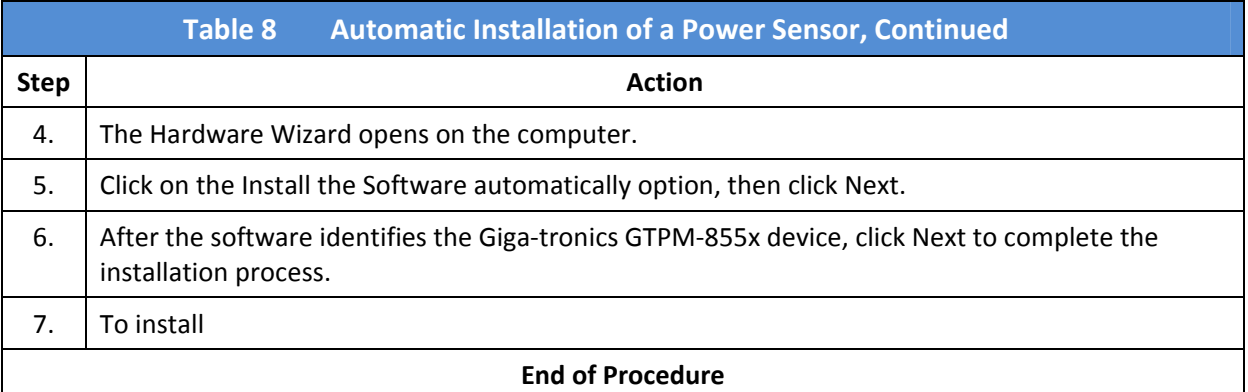

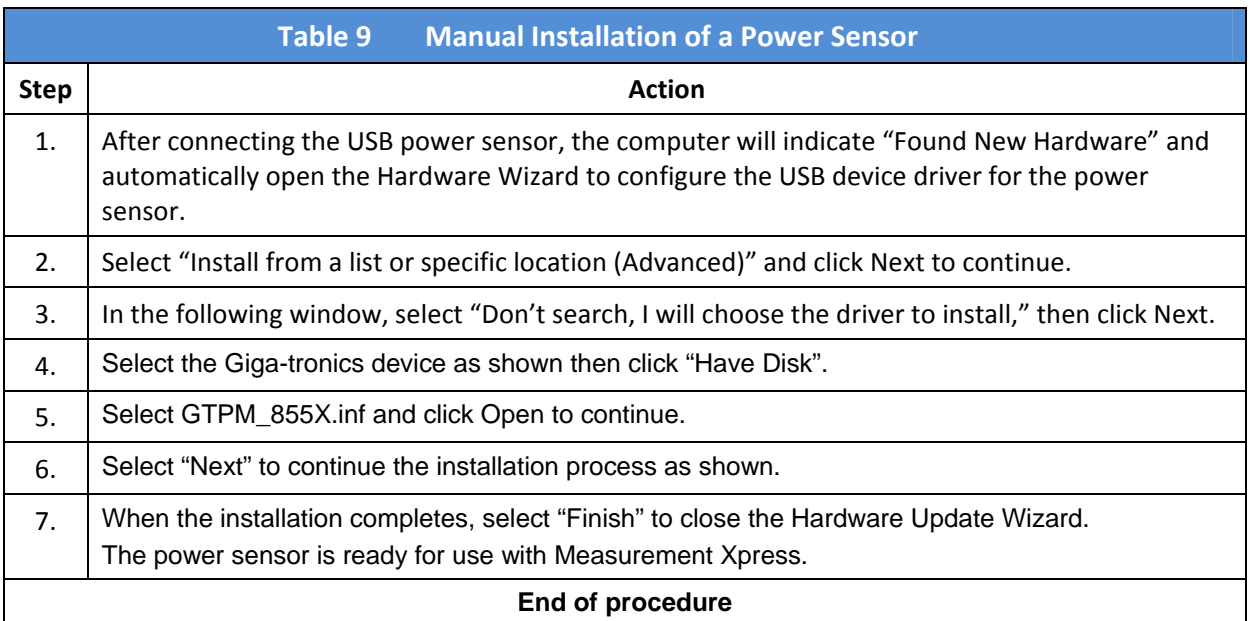

## **2.9 Start Measurement Xpress**

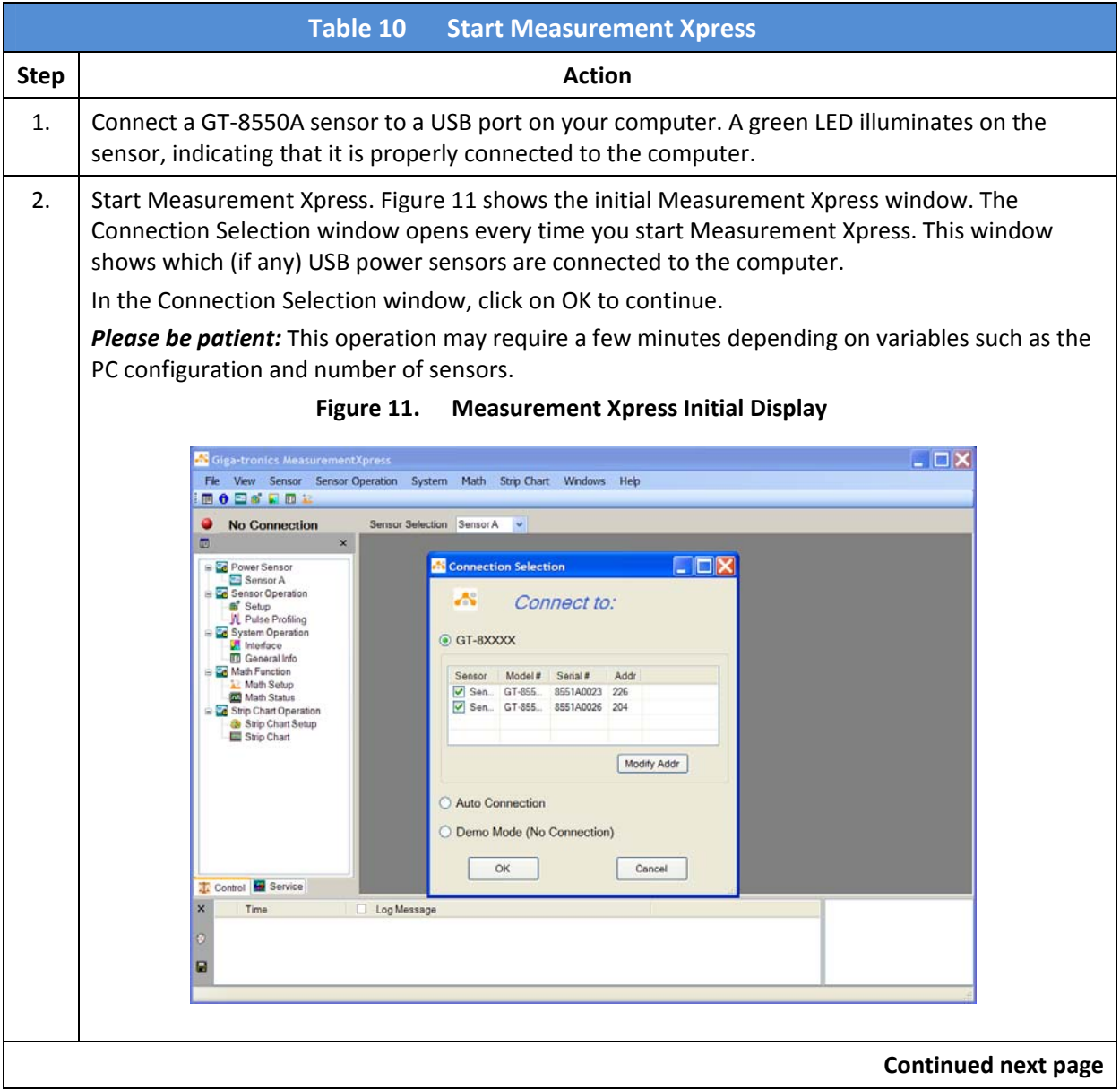

# **Table 11 Start Measurement Xpress, Continued Step Action** 3. The Connection Selection window disappears, and a Sensor window appears (see Figure 12). **Figure 12. Measurement Xpress With Sensor Window**  $B \times$  $-65.67$ 1.000 4. If there are multiple sensors connected to the computer, you can open a window for each of them at any time. In the Navigation window, click on the sensor that you want to open (in this case, Sensor B). See Figure 13. *NOTE:* Figure 12 and Figure 13 shows Measurement Xpress with two sensors connected. In practice, there can but up to 12 sensors connected for Measurement Xpress. **Figure 13. Open a Sensor Window Connected** 晅 ⊟<sup>...</mark>⊑...</sup> Power Sensor Sensor A Click on Sensor B to open Sensor B Sensor B's windowSensor Operation Ė <sub>■</sub>Setup **End of Procedure**

#### **2.9 Start Measurement Xpress, Continued**

# **3 Using Measurement Xpress**

#### **3.1 Overview**

This chapter describes in detail the Measurement Xpress Graphical User Interface (GUI).

#### **3.2 Main Areas of the Measurement Xpress GUI**

Figure 14 below shows Measurement Xpress with two sensors connected to the computer. The main areas of the GUI are bordered in red.

The next sections describe each of the main areas shown in Figure 14.

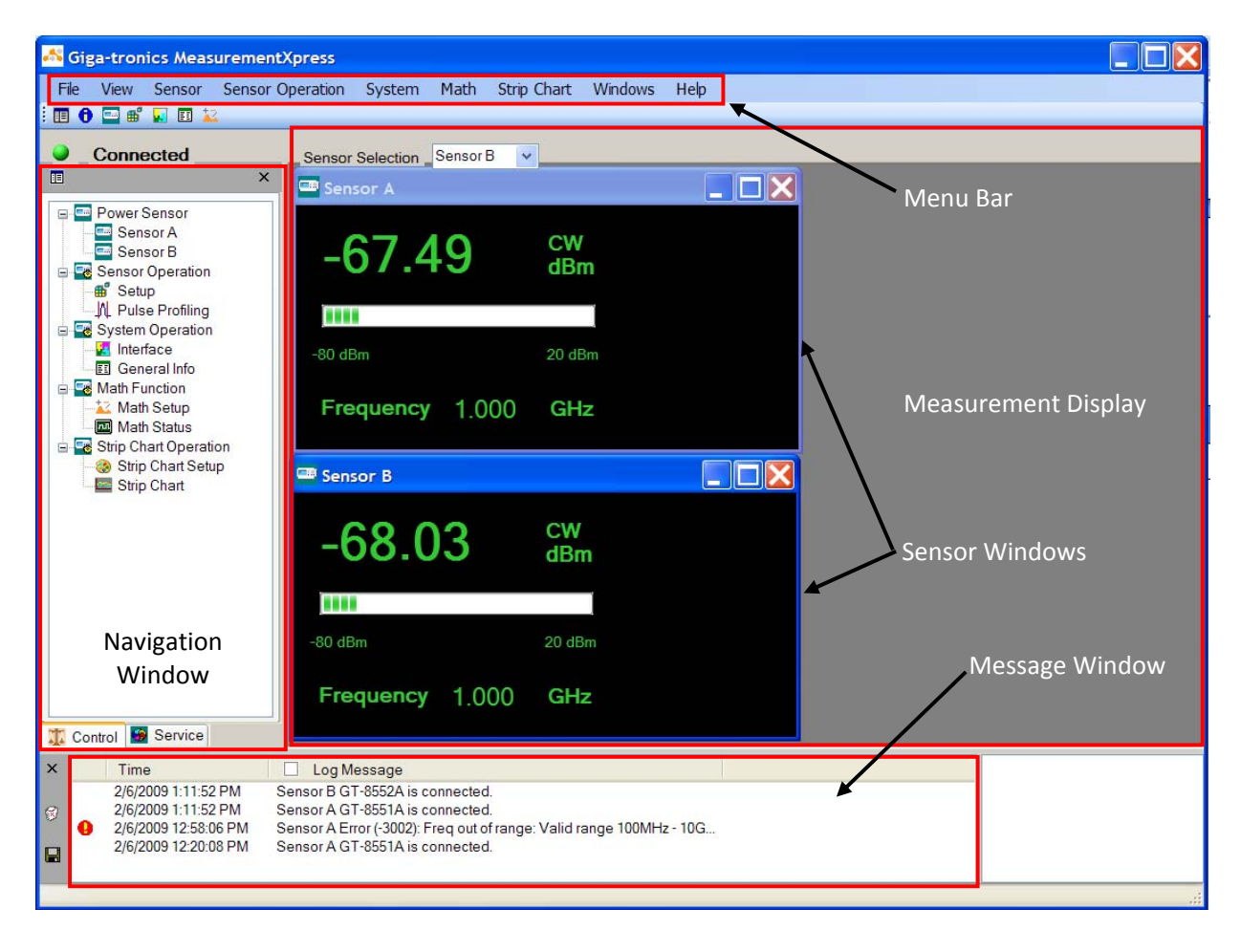

**Figure 14. Measurement Xpress GUI**

#### **3.3 Menu Bar**

This section describes in detail the menus in the Menu Bar.

*NOTE:* Where a mouse click on a menu item leads to a selection, the symbol > is used. For example, clicking on File in the Menu Bar reveals the selection Exit. This is shown by: File > Exit.

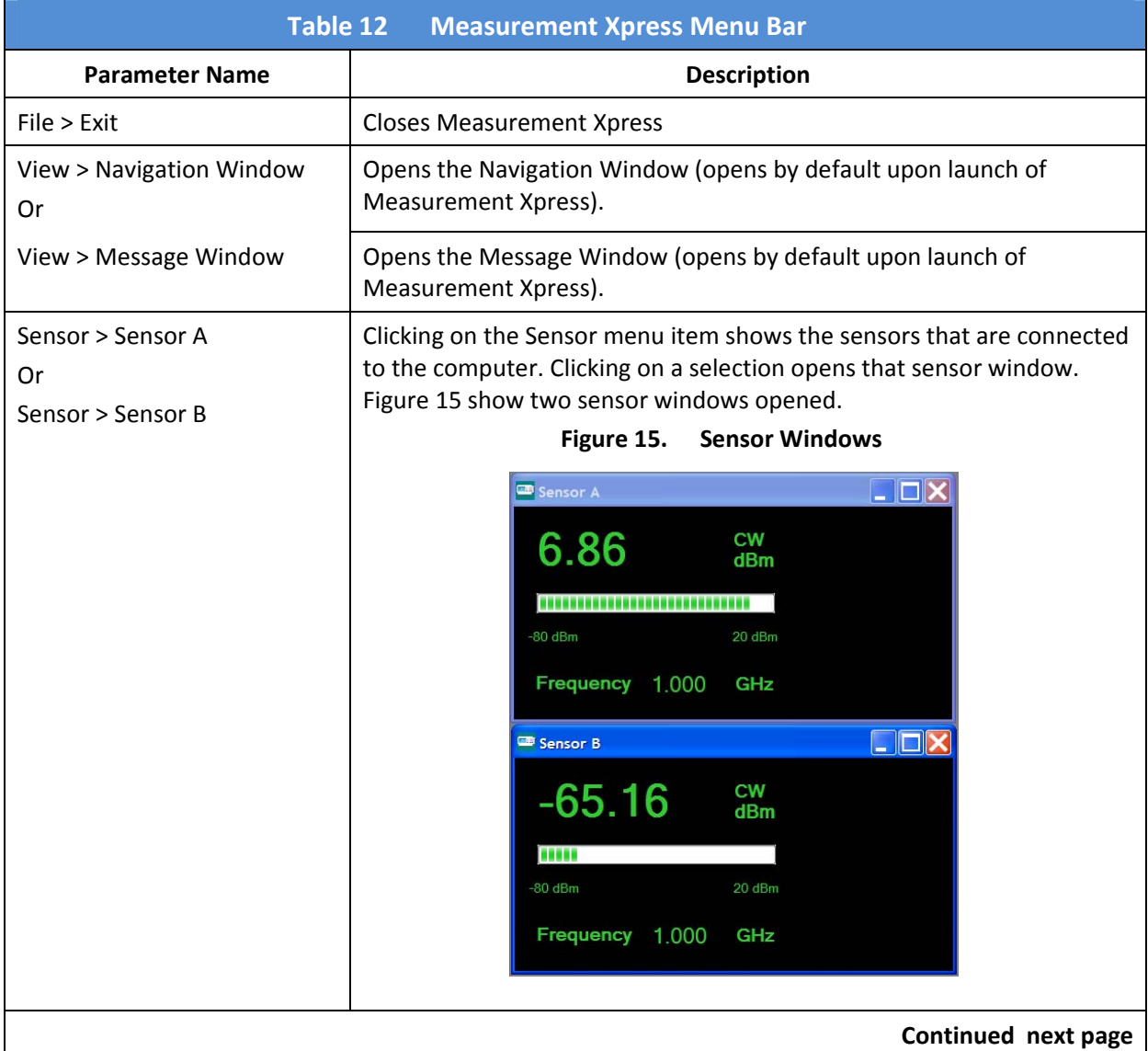

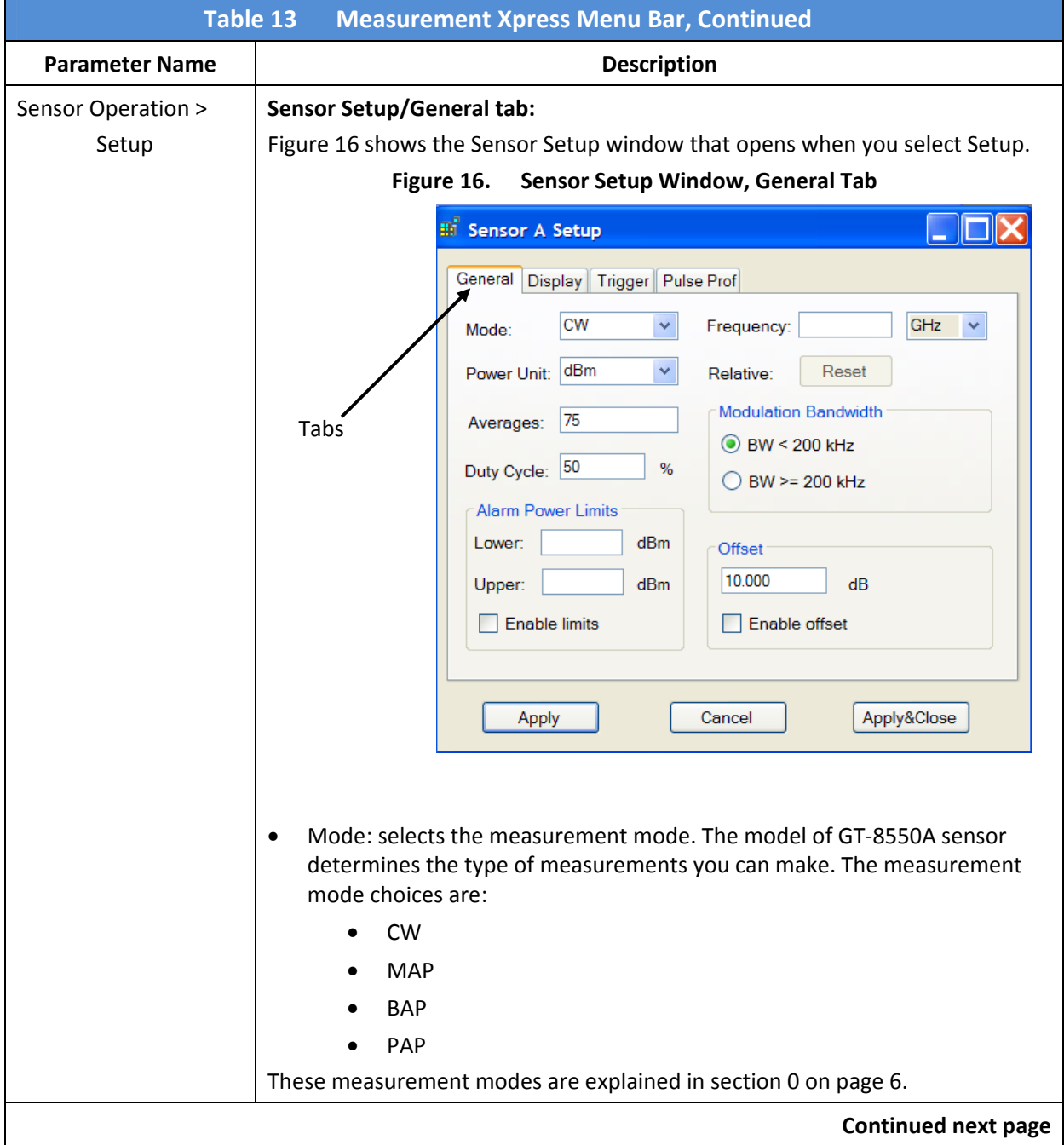

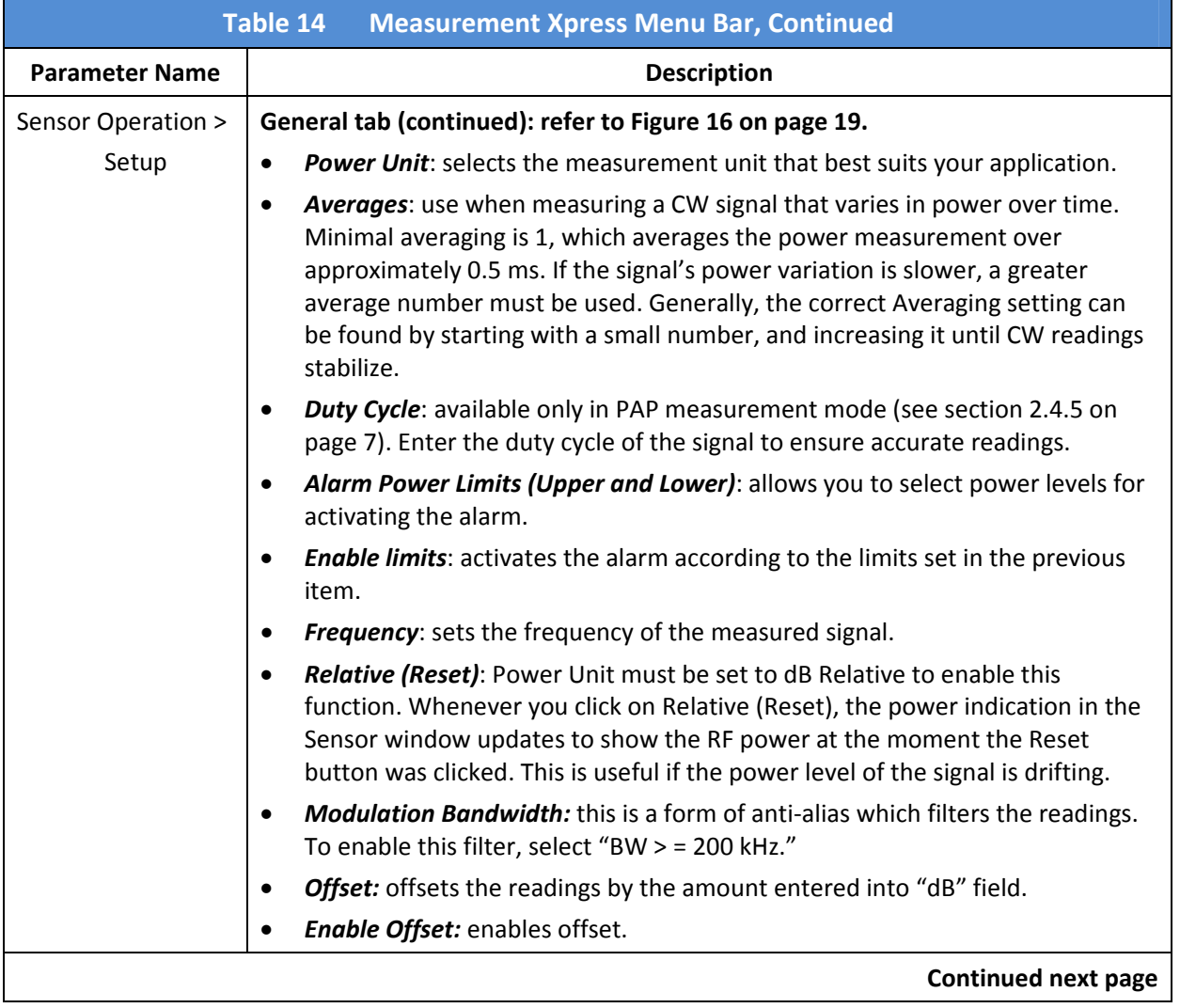

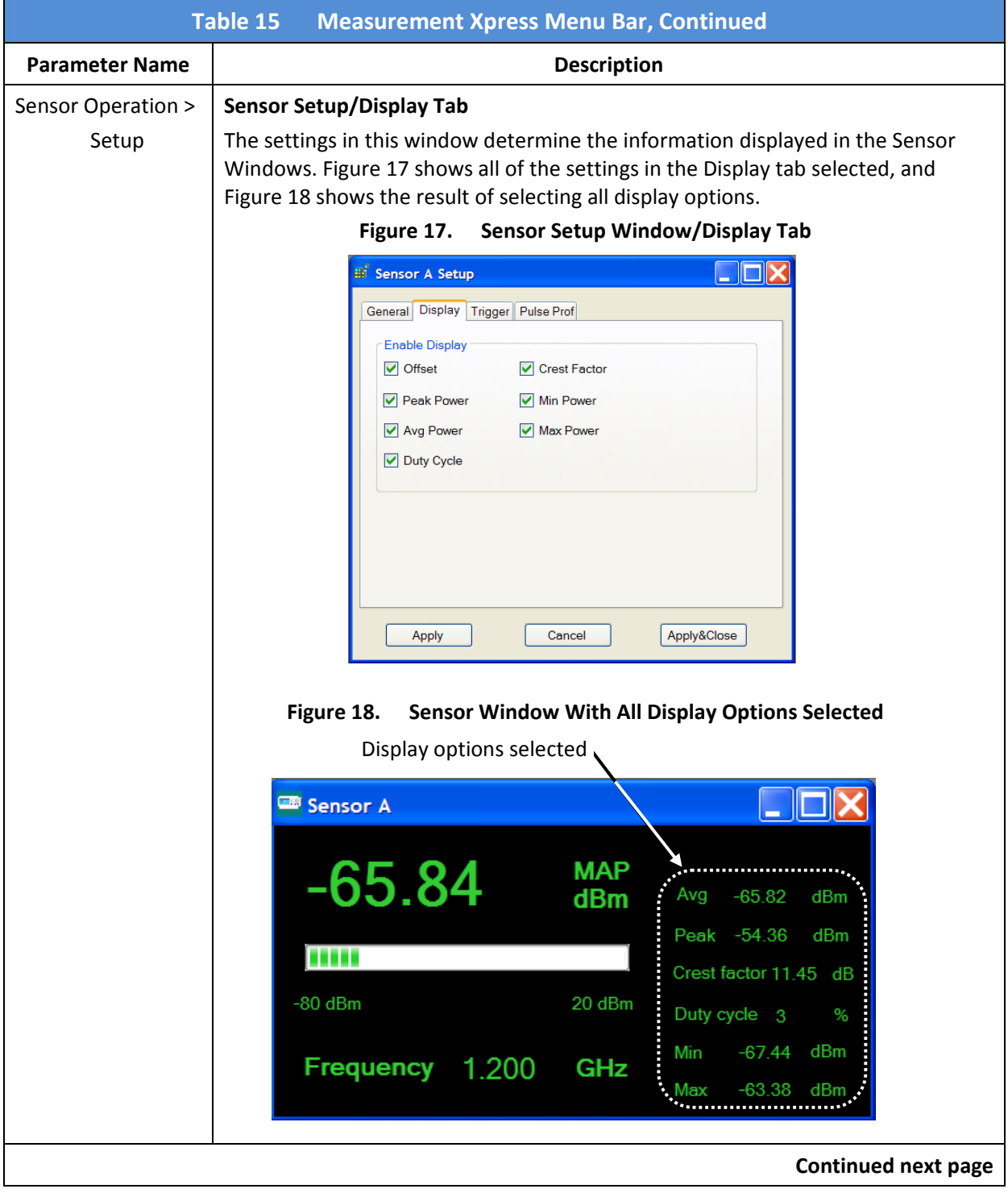

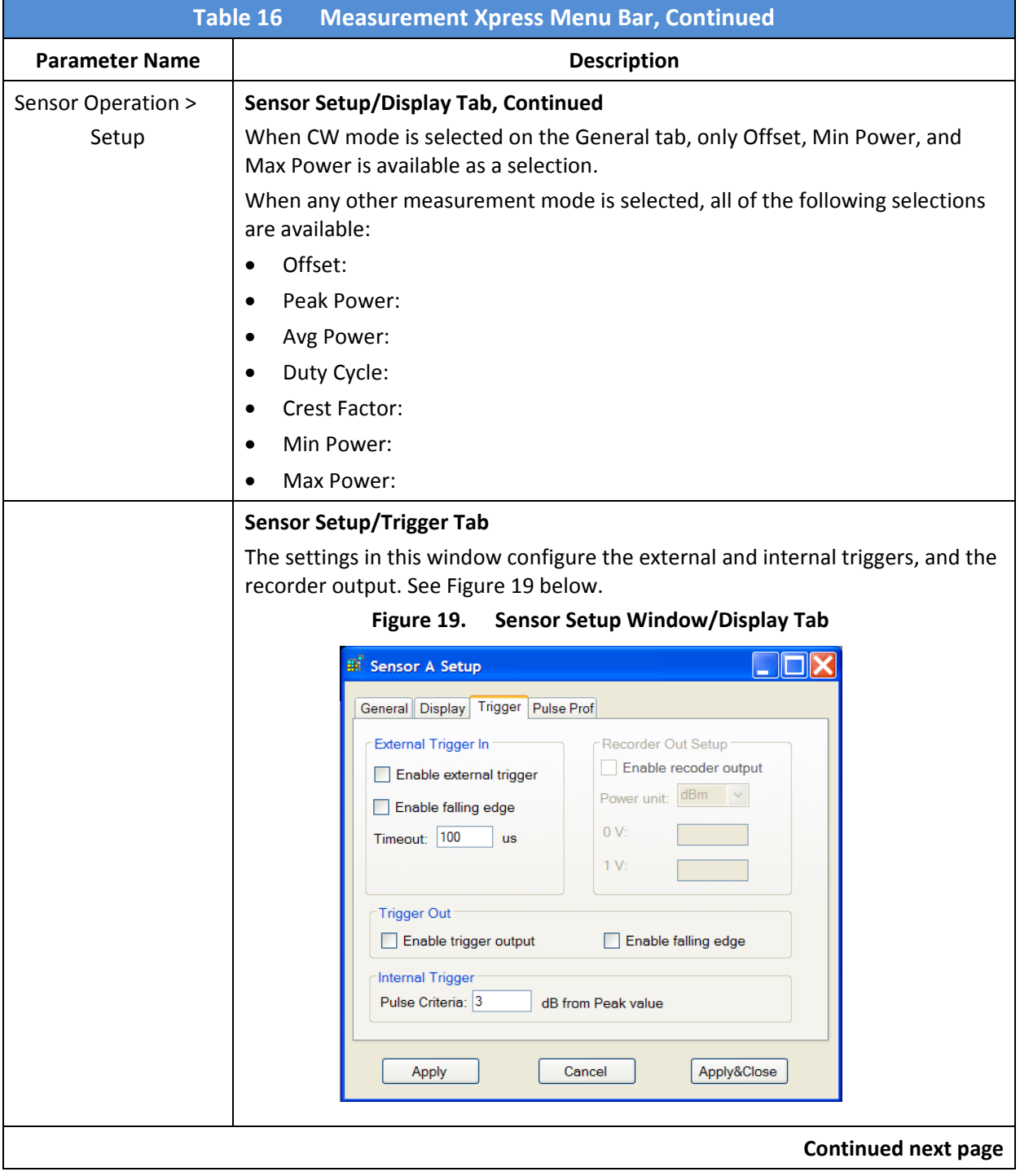

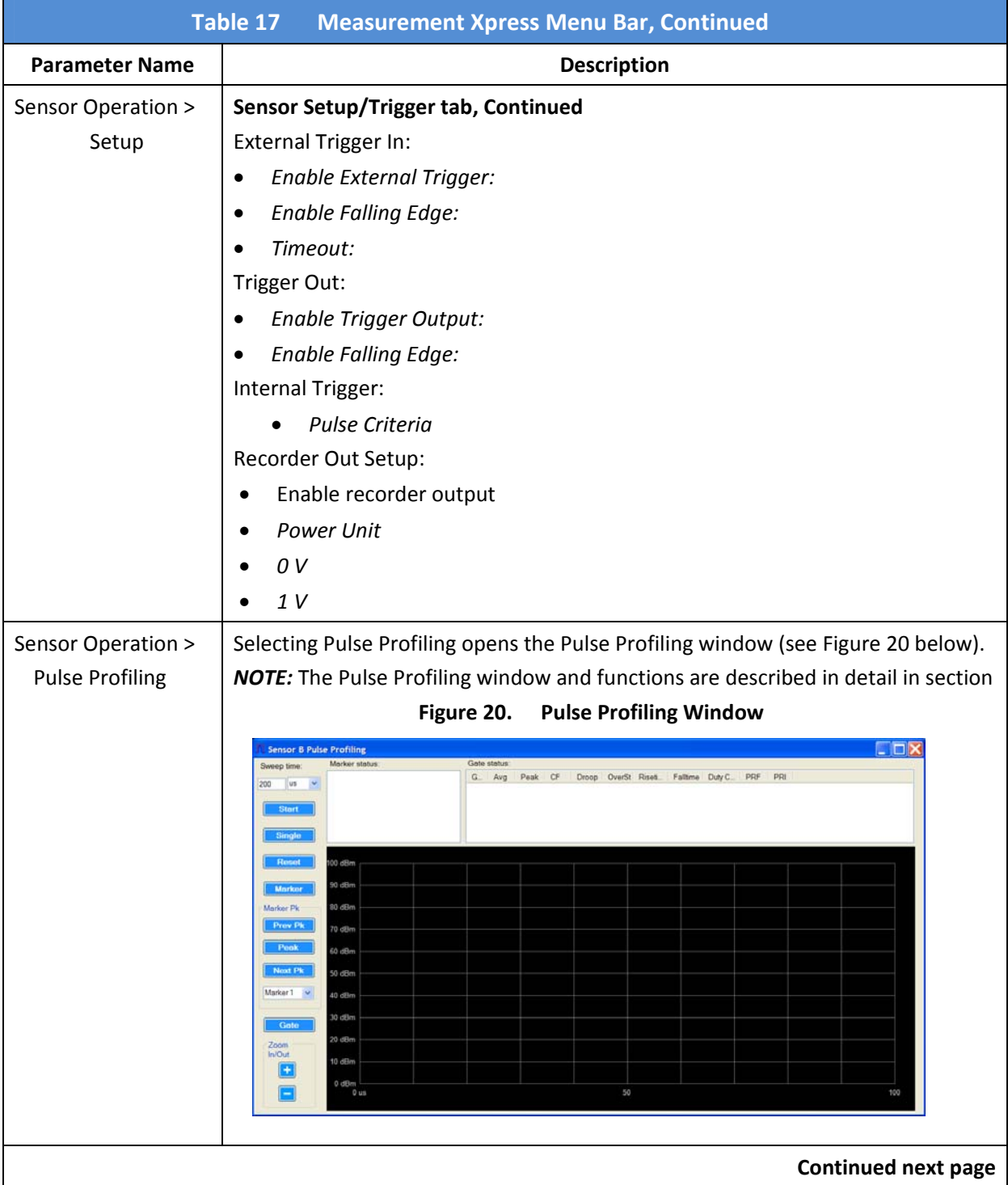

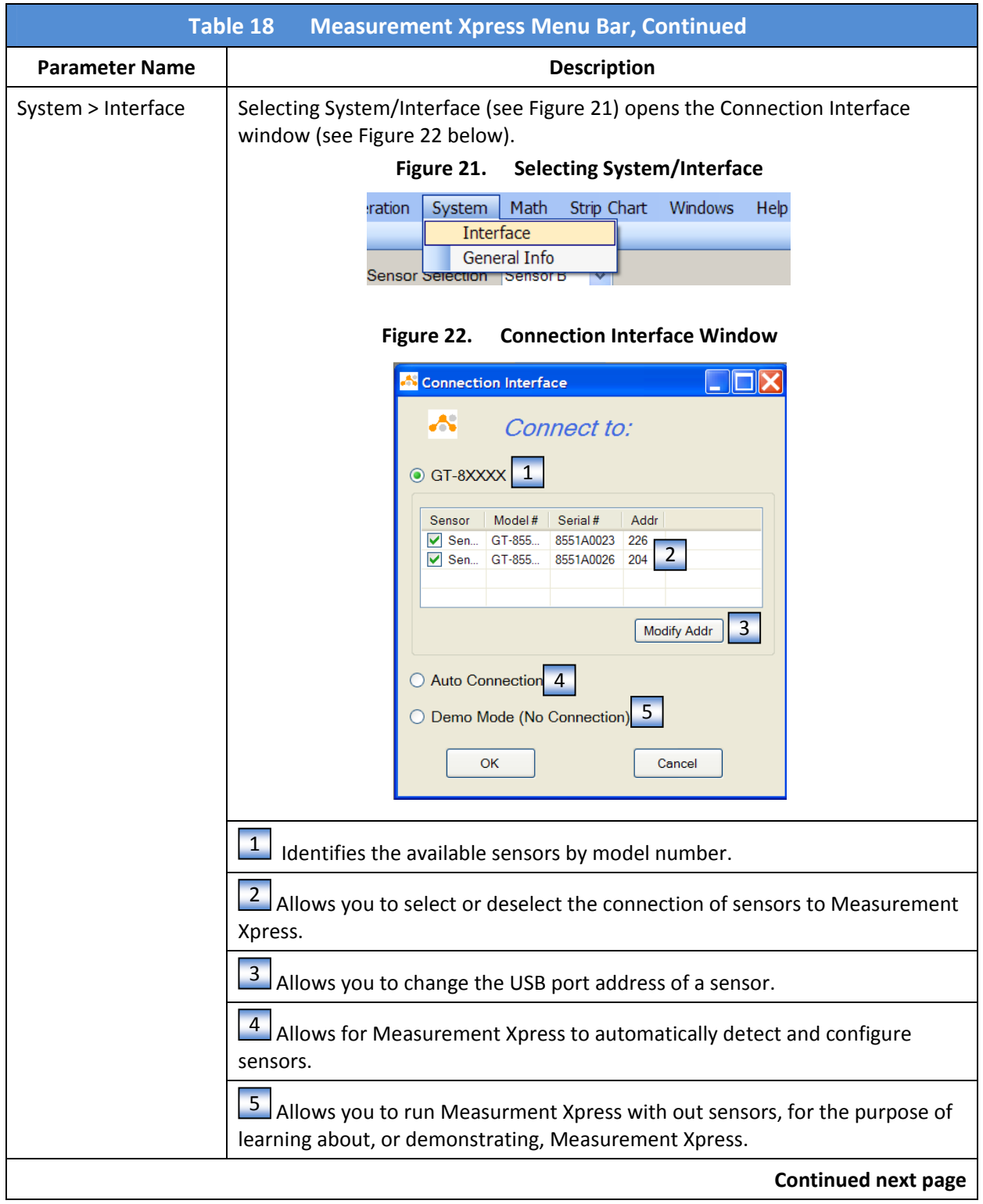

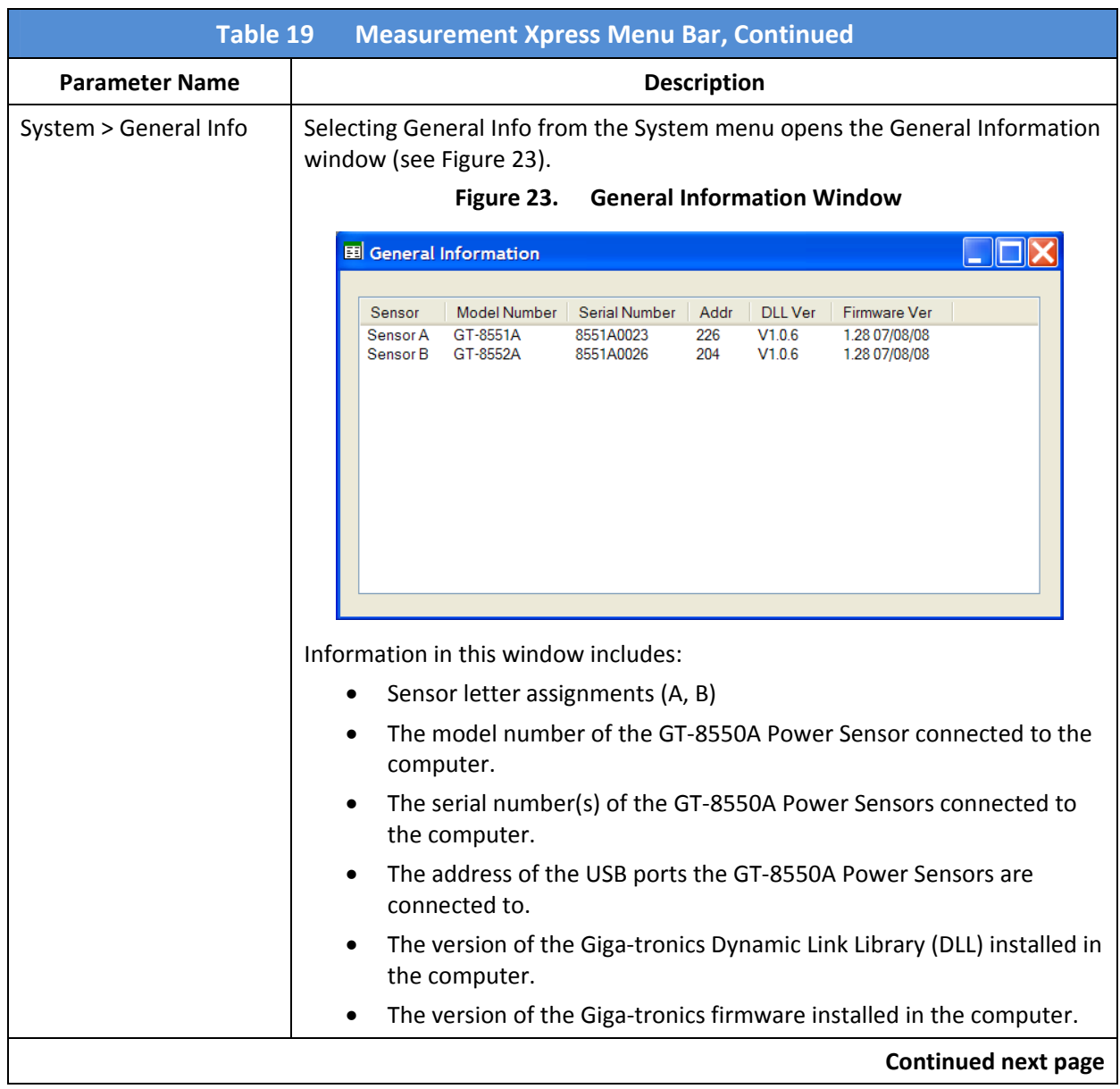

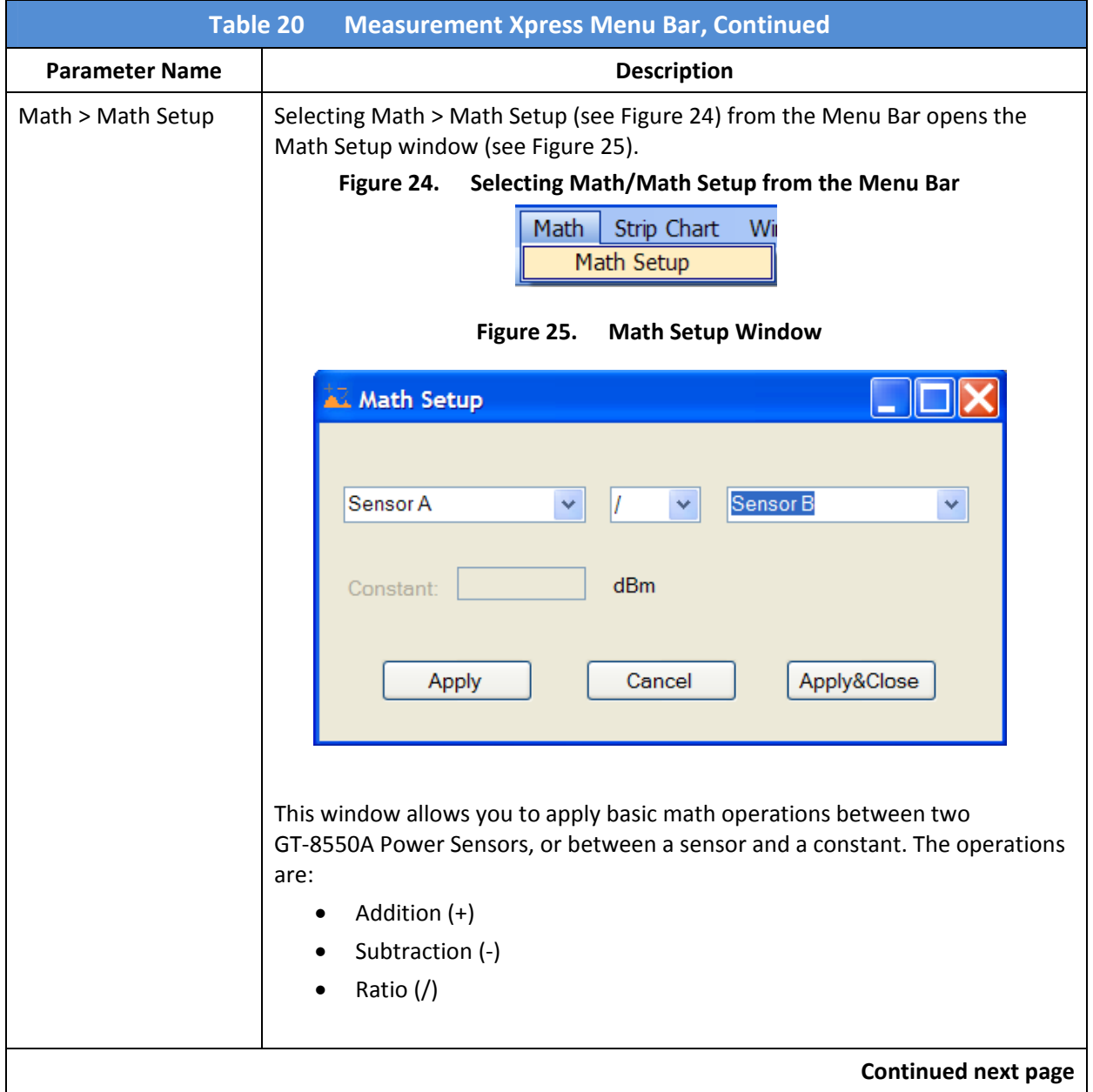

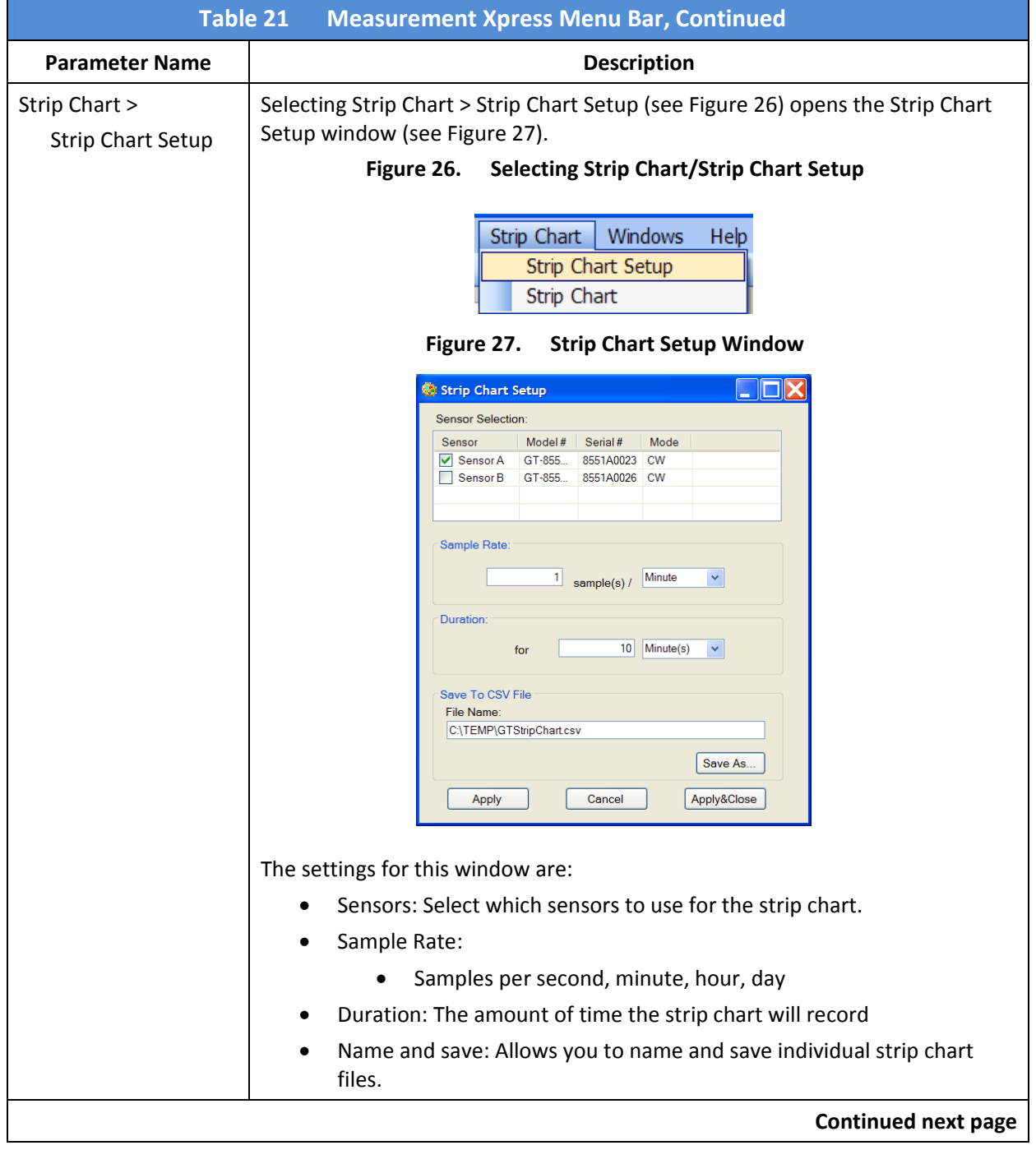

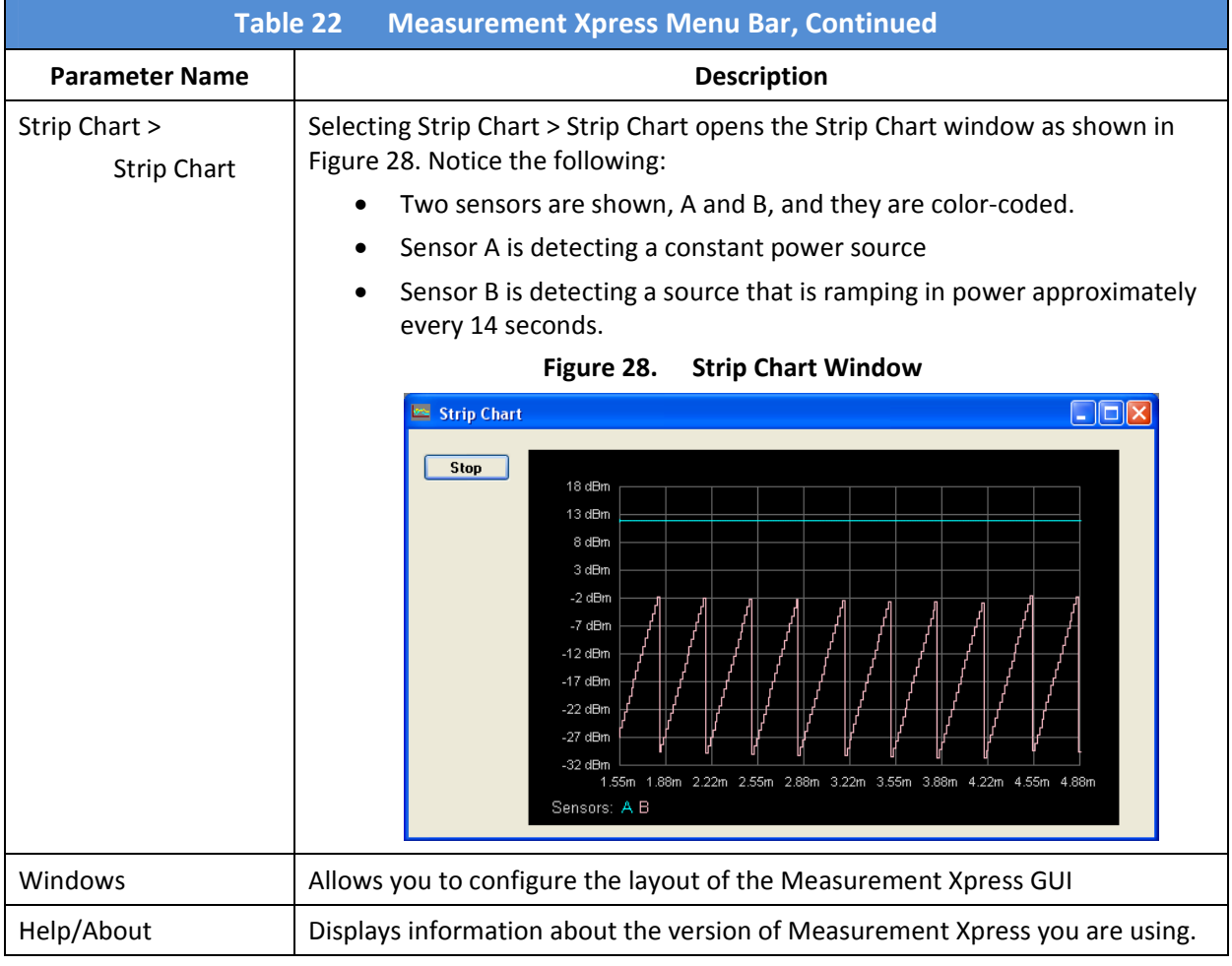

#### **3.4 Configure the GT-8550A USB Series Power Sensors**

Before any measurements are made in Measurement Xpress, the GT‐8550A Power Sensors must be configured. This section describes how to configure the power sensors.

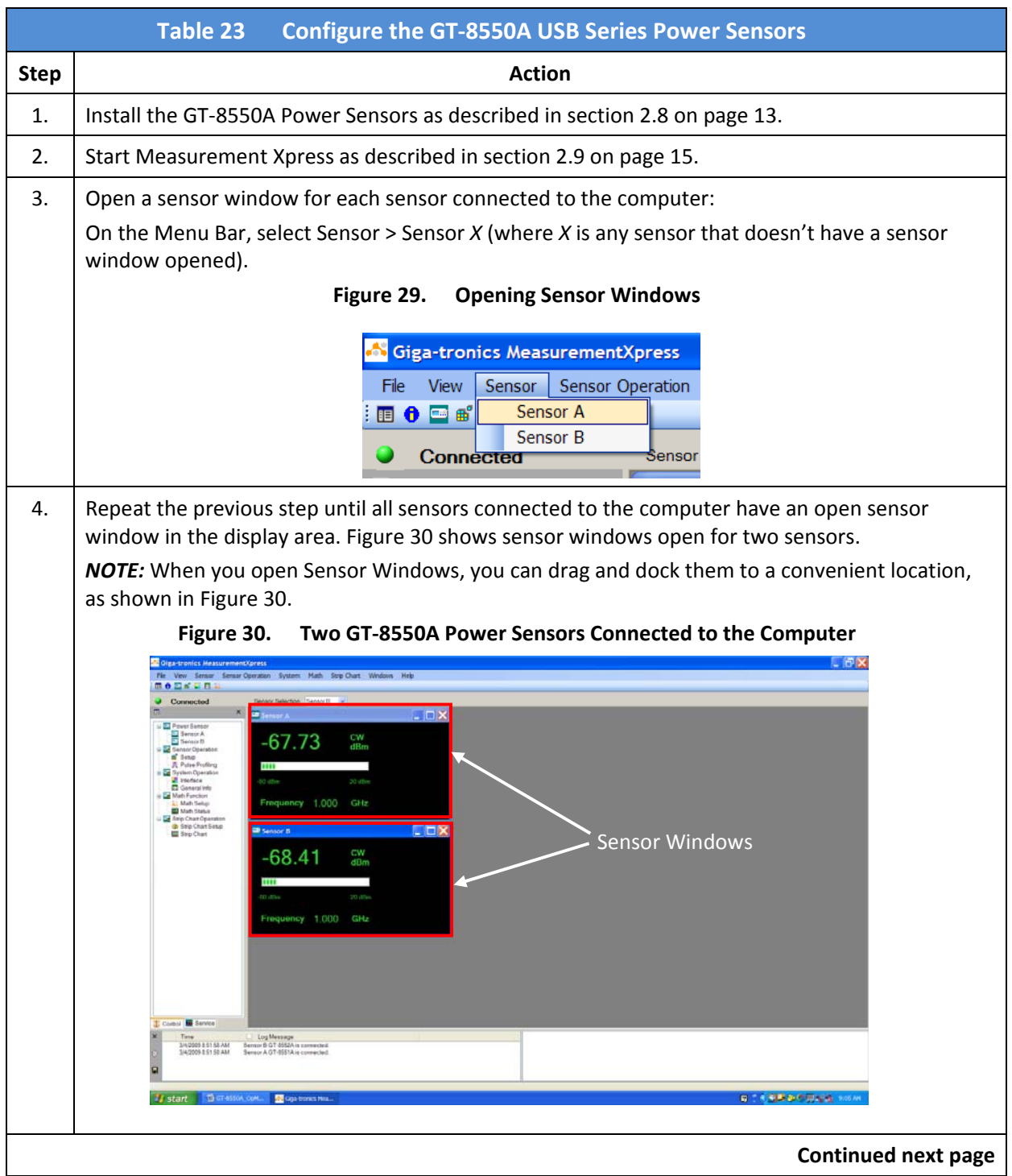

Operation Manual, Part Number 34780, March 4, 2010 Page 29

## **3.4 Configure the GT-8550A USB Series Power Sensors, Continued**

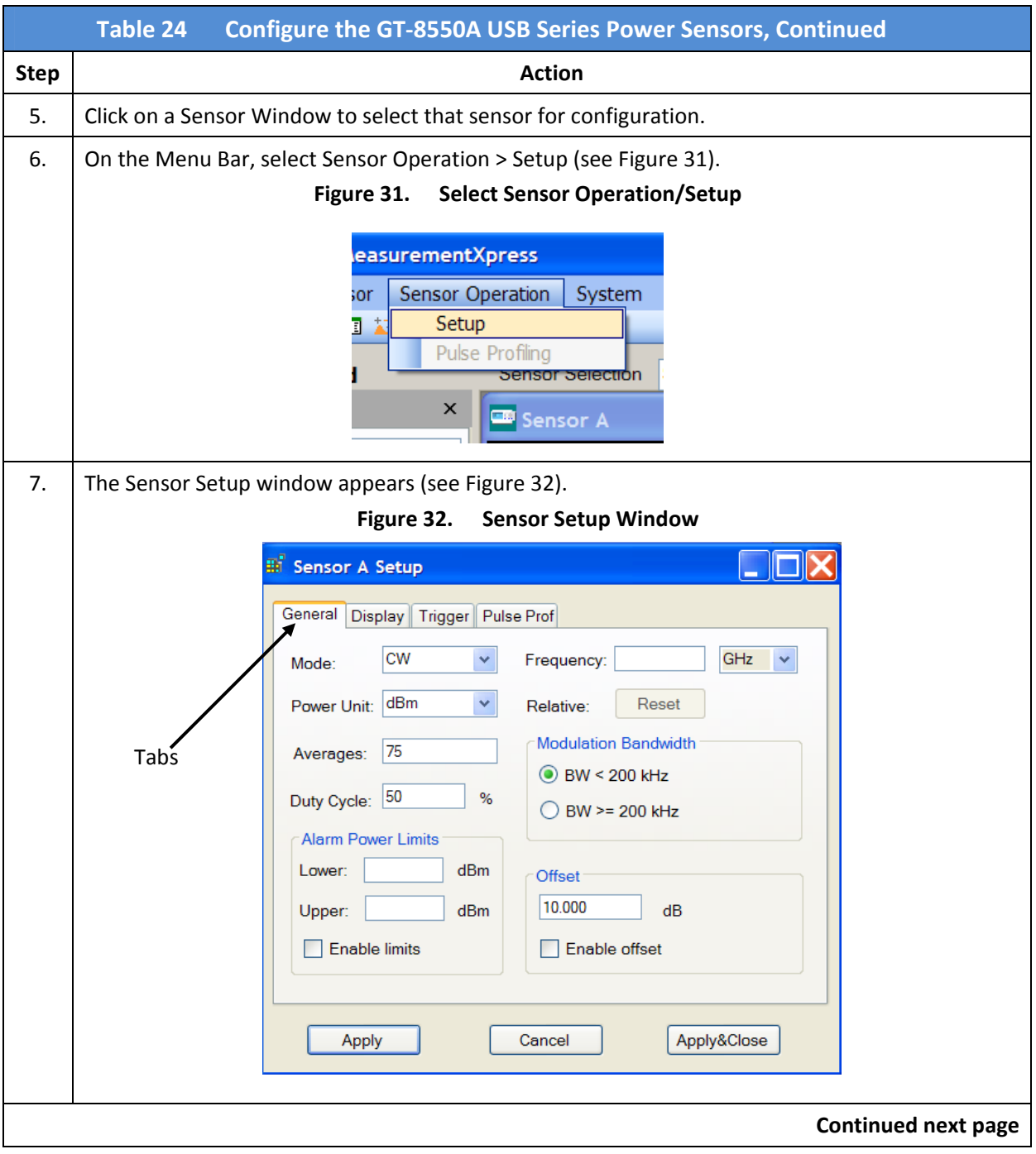

## **3.4 Configure the GT-8550A USB Series Power Sensors, Continued**

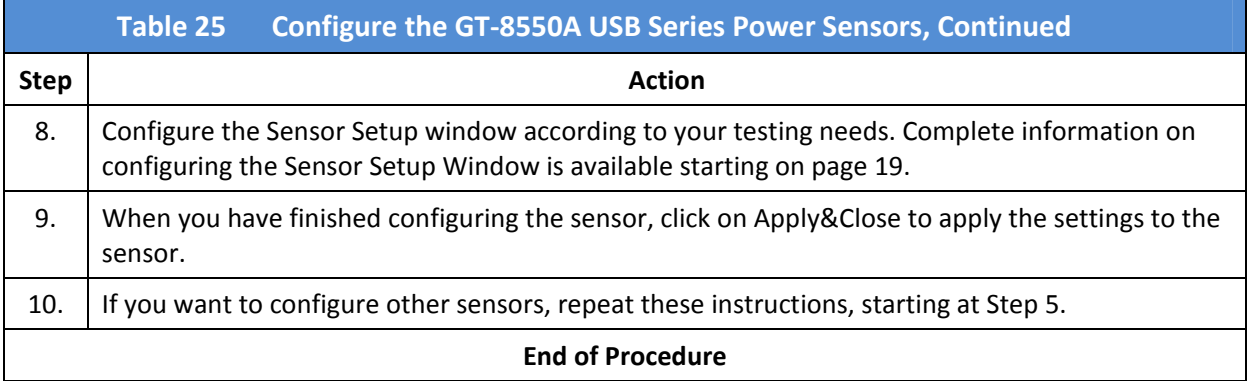

#### **3.5 Measure CW Power**

This section describes how to use Measurement Xpress to make CW power measurements.

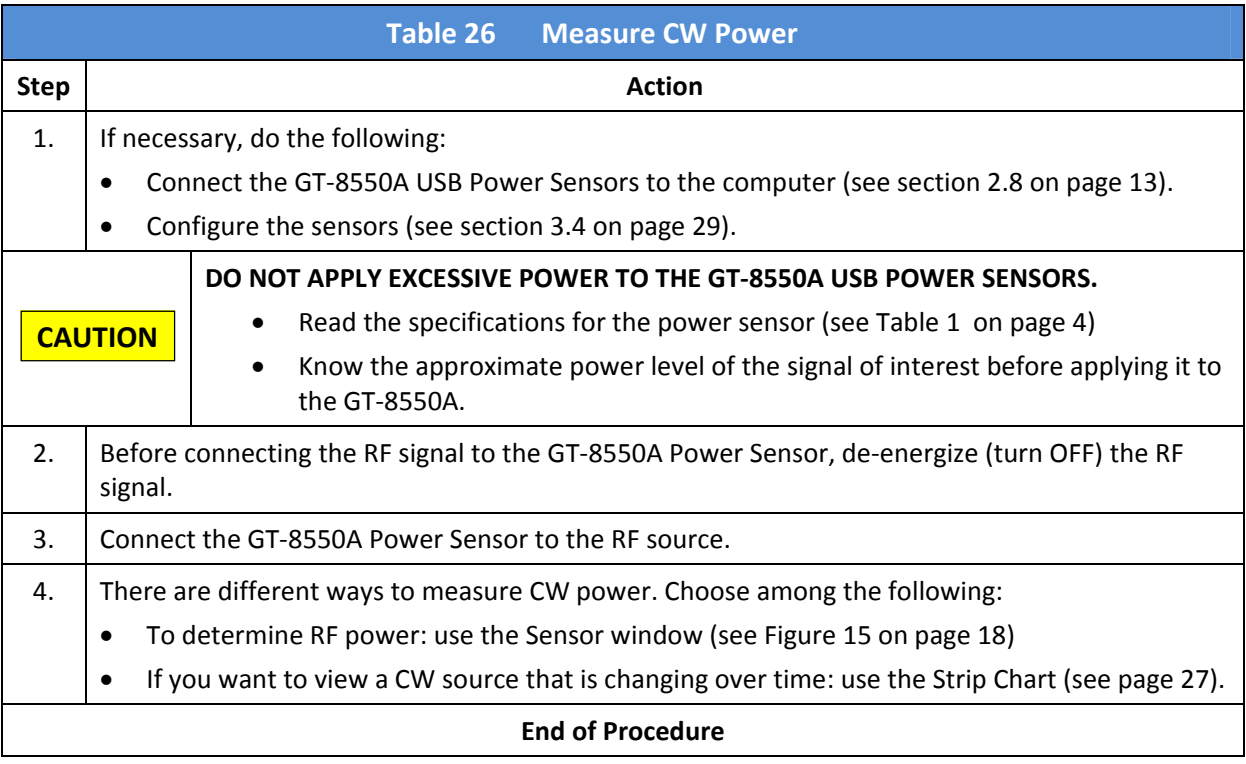

#### **3.6 Measure Pulse Power**

Measurement Xpress makes it possible to measure and view different aspects of pulse power. We recommend that you review the different pulse‐power measuring methods offered by Measurement Xpress in section 0 starting on page 6.

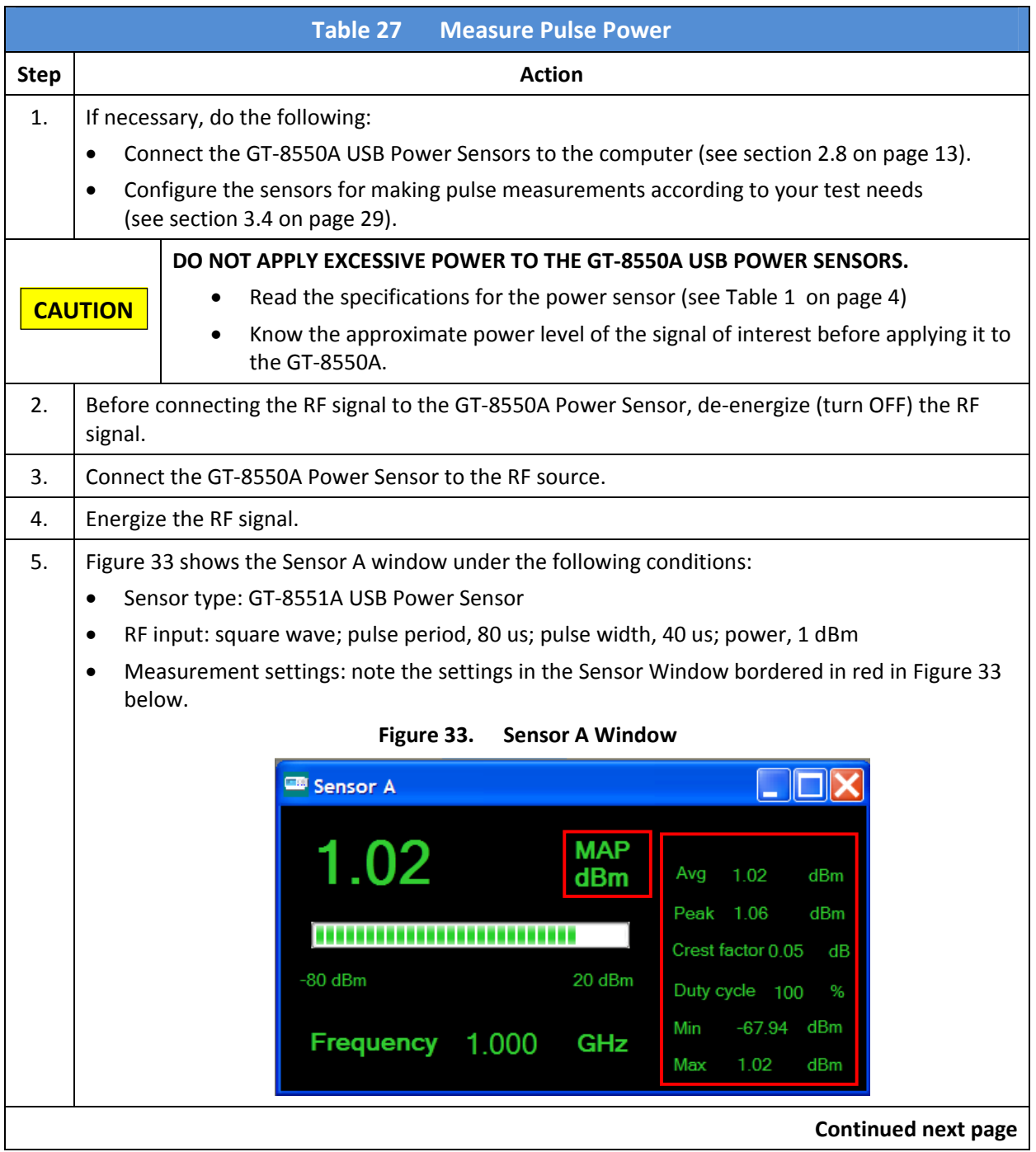

### **3.6 Measure Pulse Power, Continued**

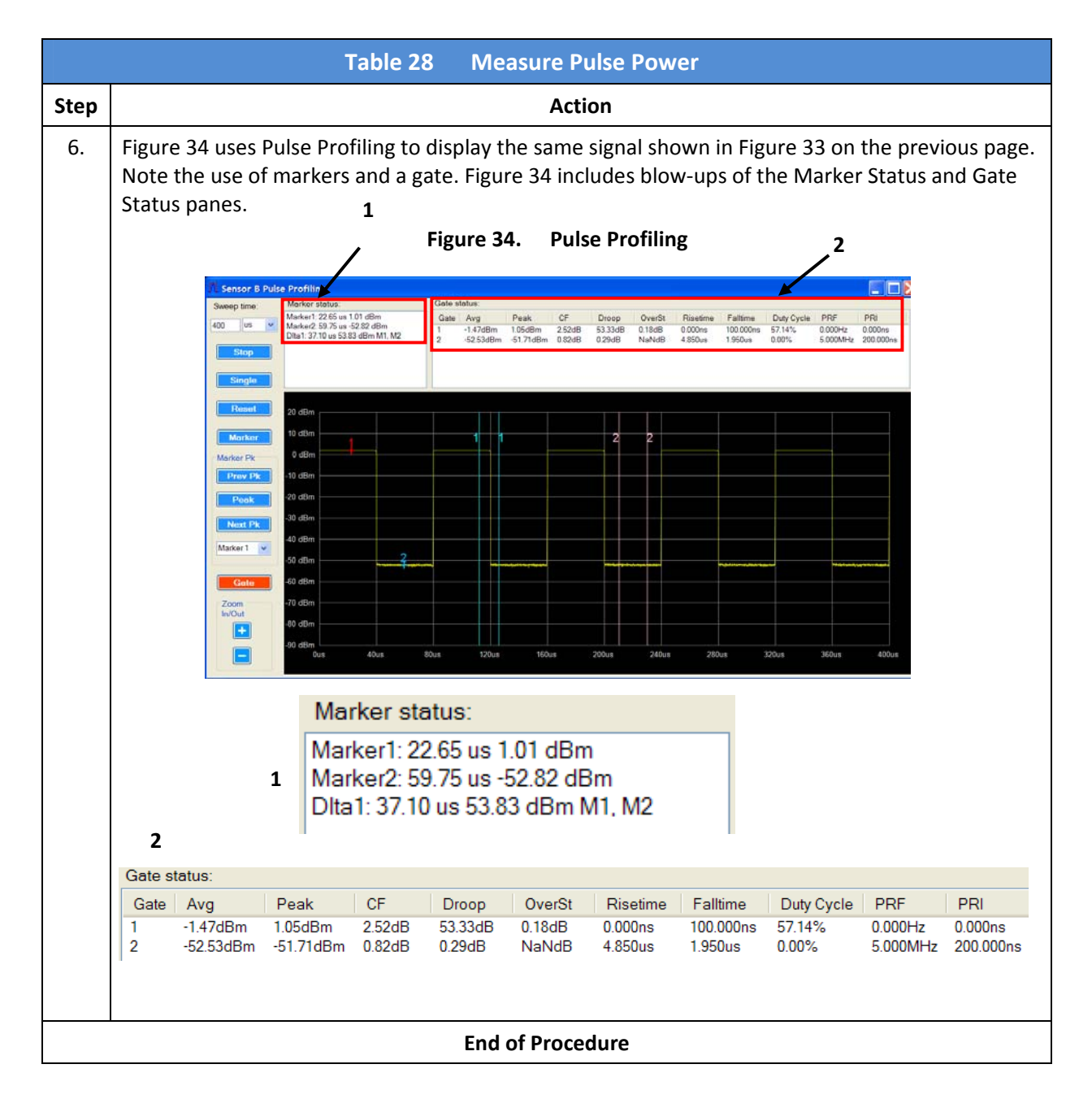

#### **3.7 Use the Math Functions**

This procedure describes how to use the math functions of Measurement Xpress. The math functions enable you to add, subtract, or divide the outputs of two sensors, or of one sensor to a settable constant.

To demonstrate the Math functions, we will connect a 1 dBm, 1 GHz CW signal to a GT‐8551A Power Sensor.

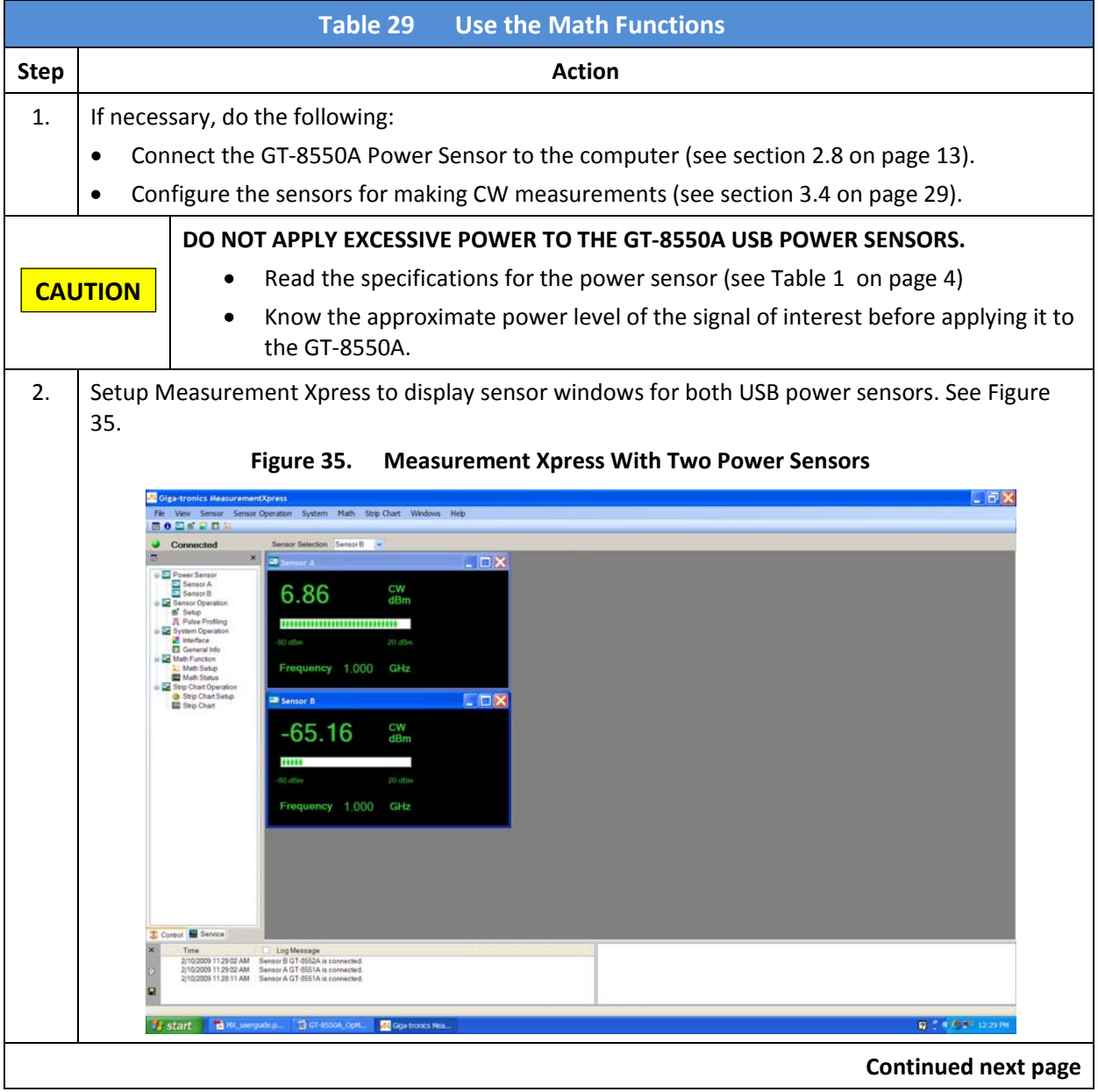

## **3.7 Use the Math Functions, Continued**

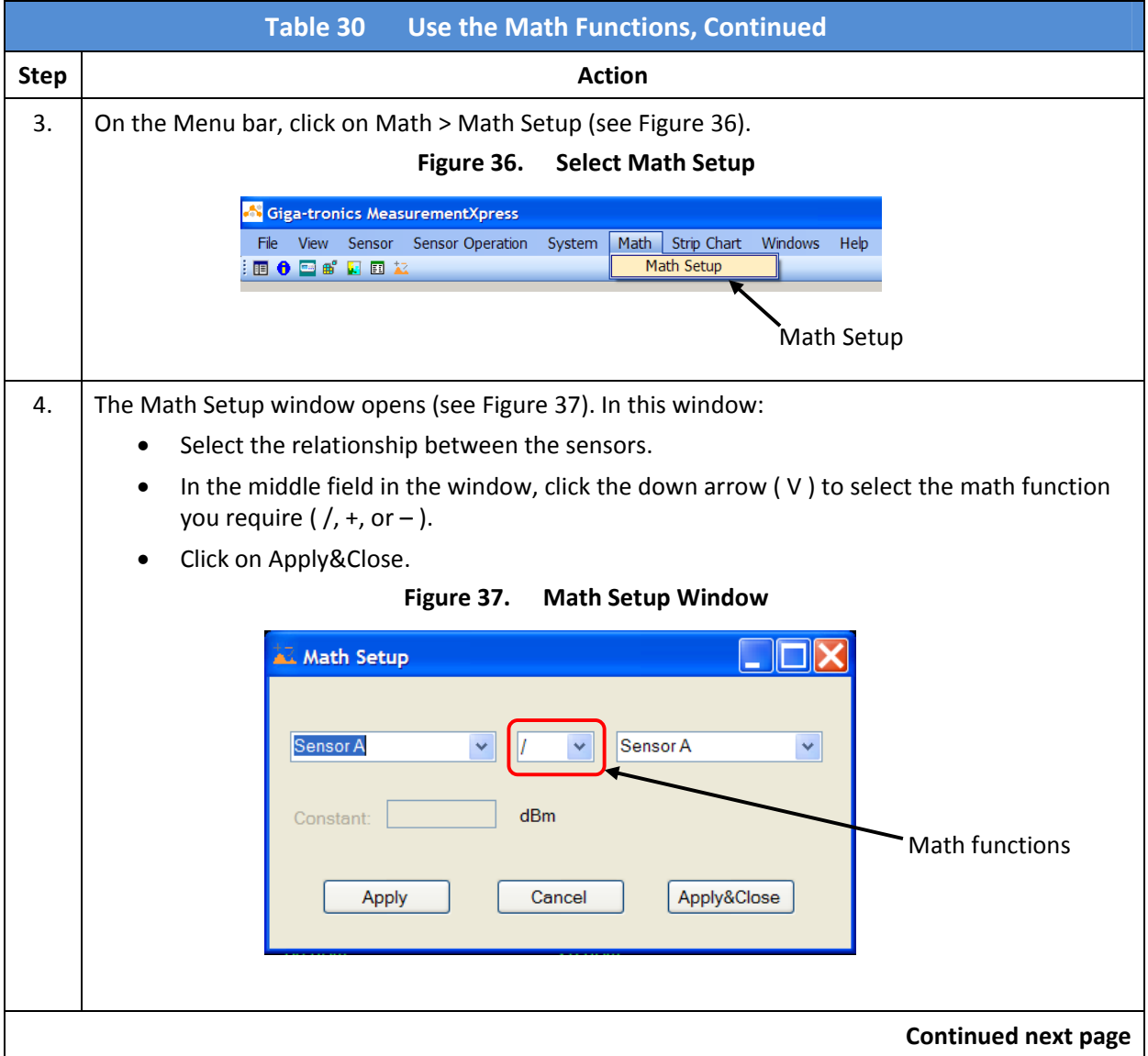

#### **3.7 Use the Math Functions**

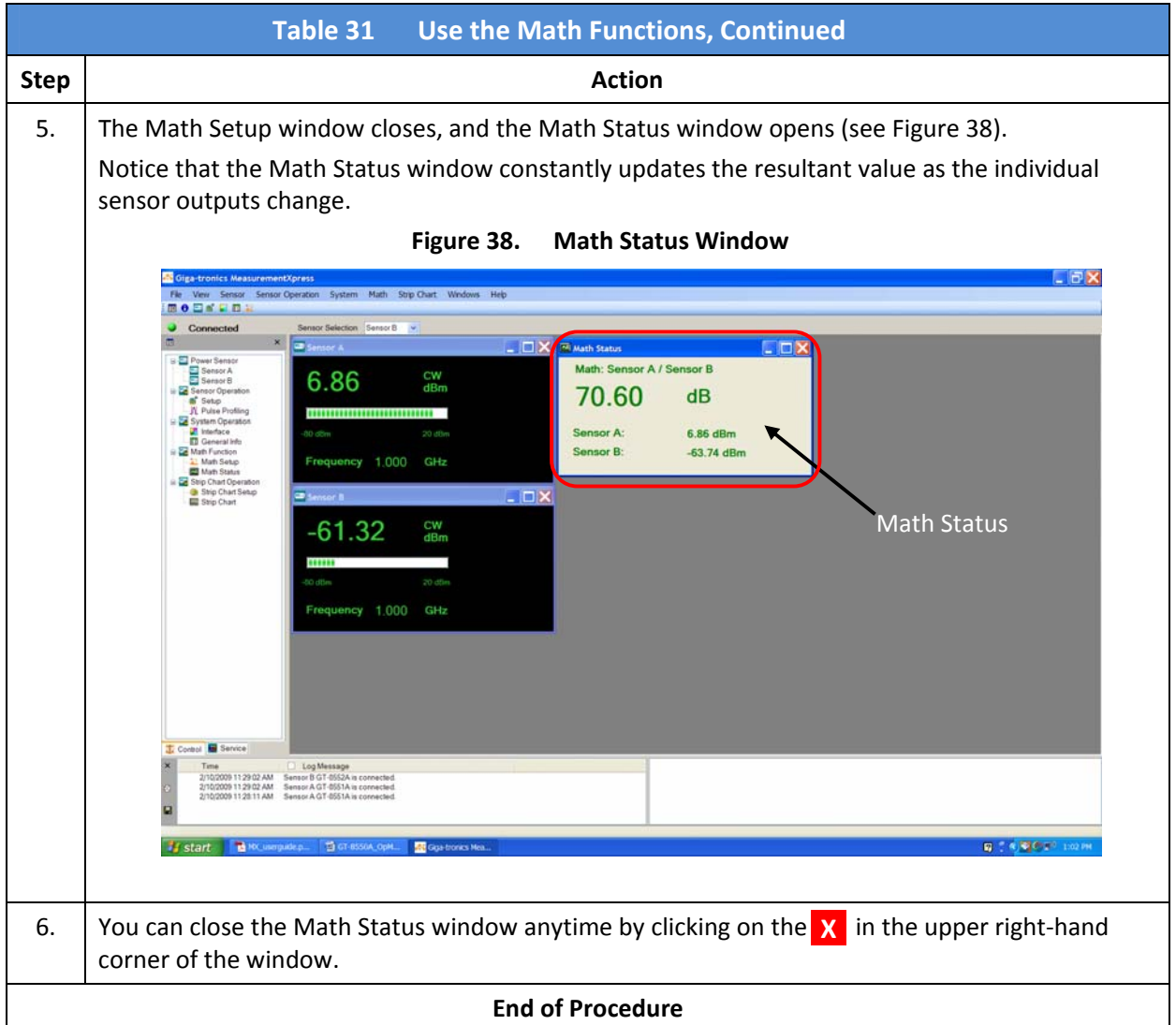

## **3.8 Use the Strip Chart Function**

This section describes how to use the Strip Chart function of Measurement Xpress.

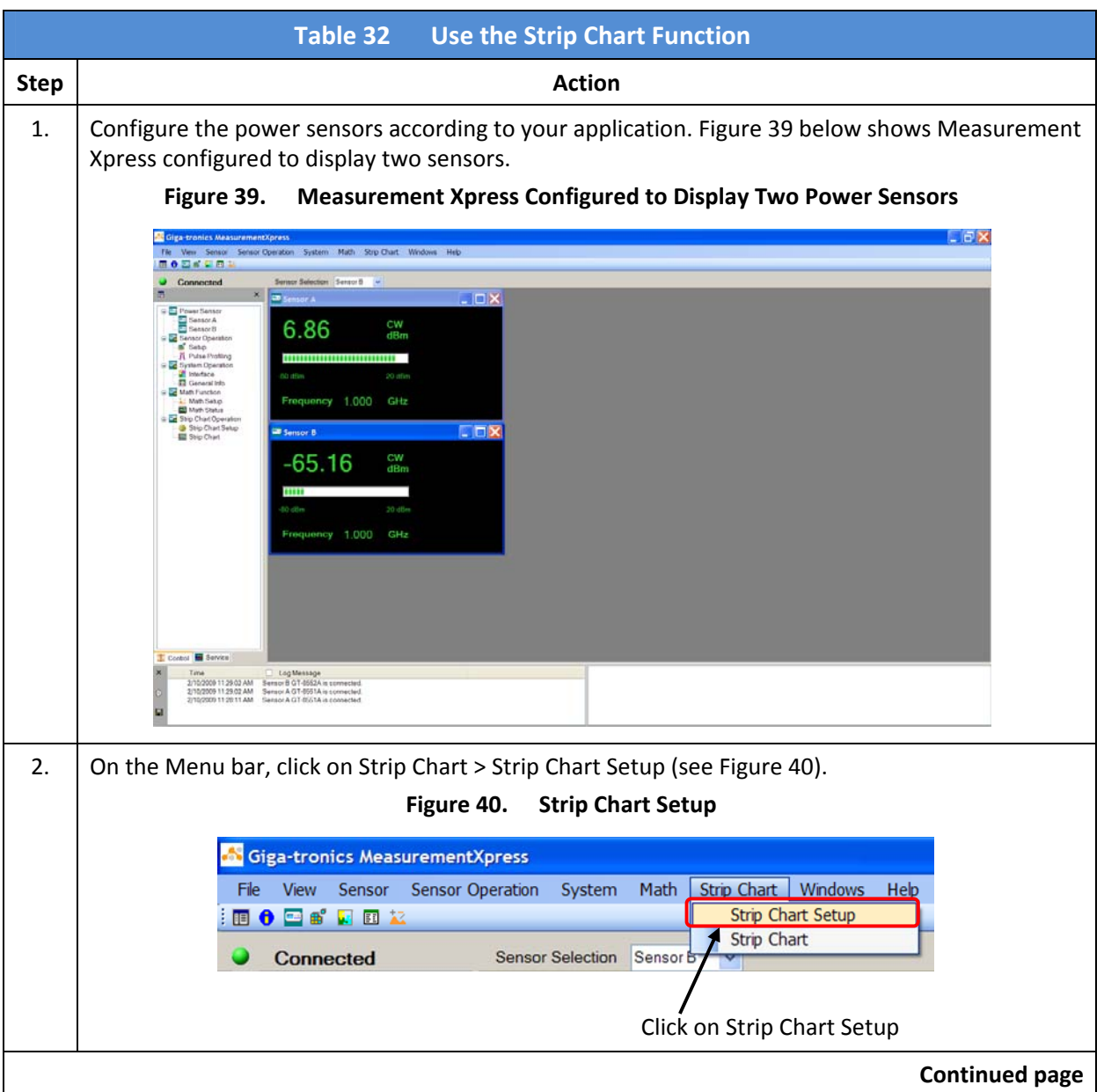

## **3.8 Use the Strip Chart Function, Continued**

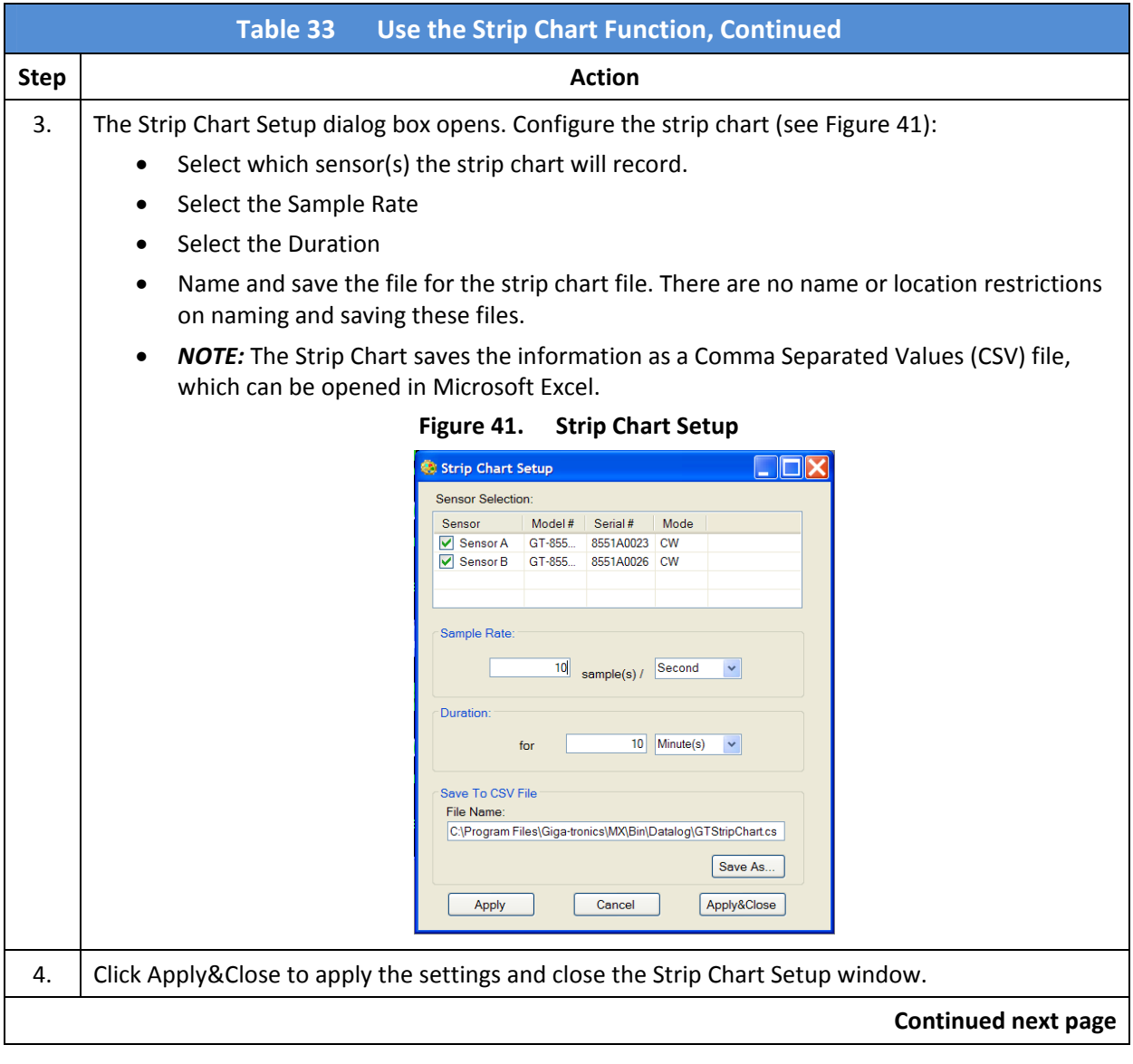

## **3.8 Use the Strip Chart Function, Continued**

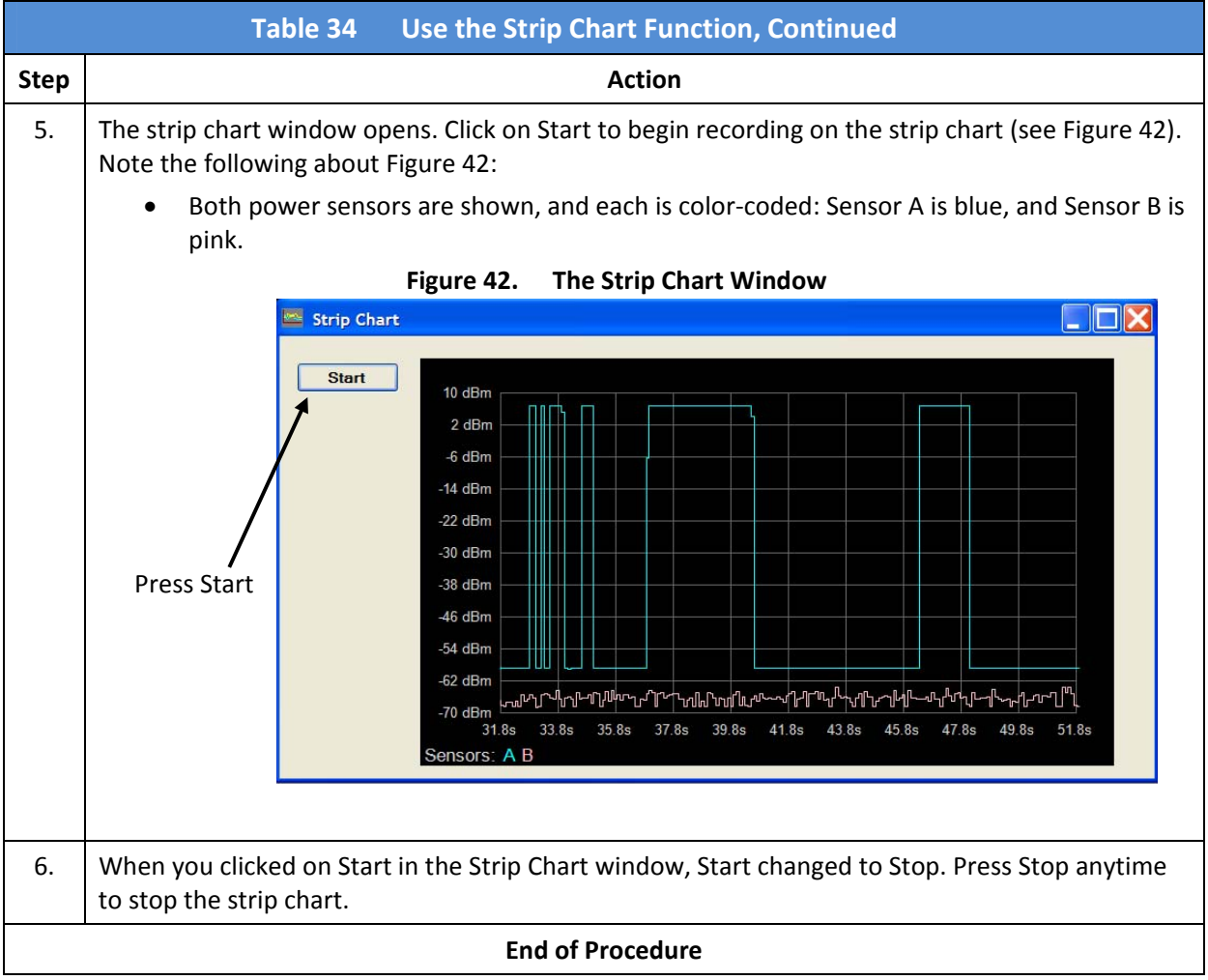

#### **3.9 The Pulse Profiling Window**

This section describes the parameters you can set and view in the Pulse Profiling window (see Figure 43 below).

To open the Pulse Profiling window, you must use a GT‐8552A USB Power Sensor. When the GT‐8552A is connected to the computer, and its sensor window is open and selected, the Pulse Profiling function is enabled both in the Menu Bar, and in the Navigation Window (Sensor Operation/Pulse Profiling). Click on either of these to open the Pulse Profiling window.

The settings and features available for the Pulse Profiling are described on the following pages.

Sensor B Pulse Profiling  $\square \square \blacksquare$ Marker status Gate status Sweep time G. Avg Peak CF Droop OverSt Riseti... | Falltime Duty C... | PRF | PRI lus Marker status and the contract of the contract of the contract of Gate status  $00$  dRn 90 dBm 80 dBm Marker Pl 70 dBm 60 dBm Sweep display50 dBm Marker 1 v 80 dE  $20$  dBn **Settings** Zoom<br>In/Ou 10 dBm  $\sqrt{1 + \frac{1}{2}}$  $\begin{array}{c|c}\n0 \text{ dBm} \\
\hline\n0 \text{ us}\n\end{array}$  $50^{\circ}$ 100

**Figure 43. Pulse Profiling Window**

**Continued next page**

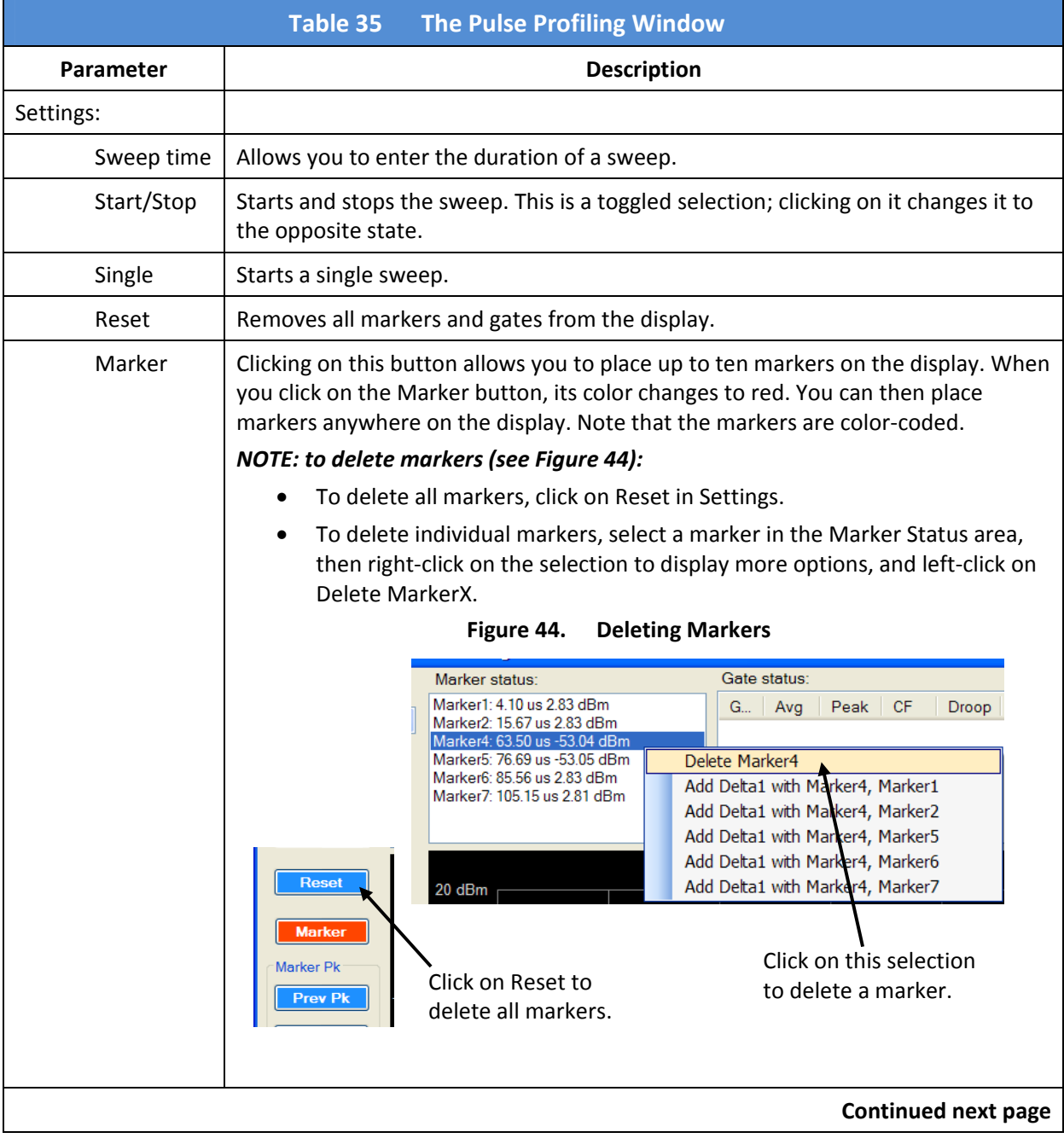

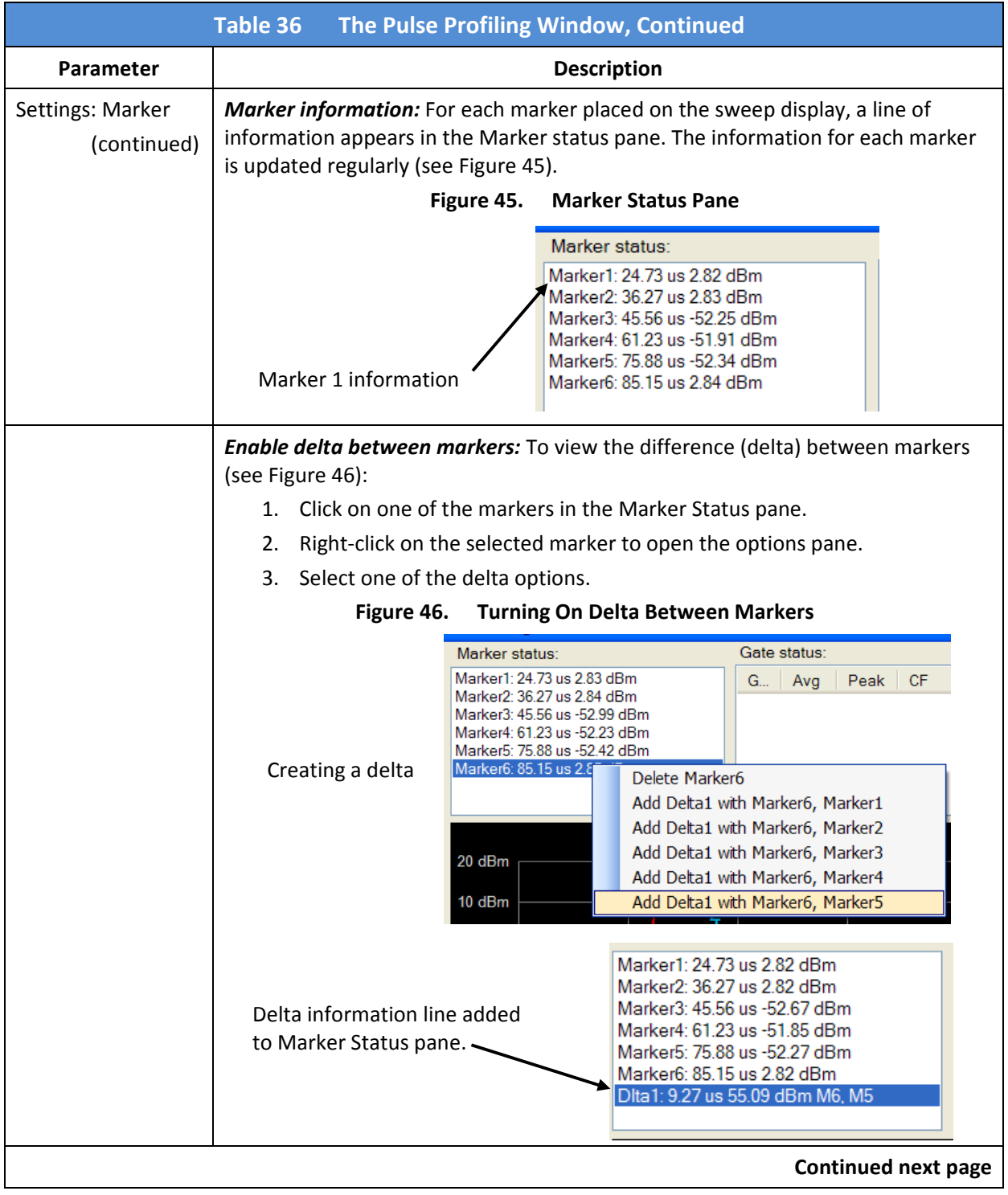

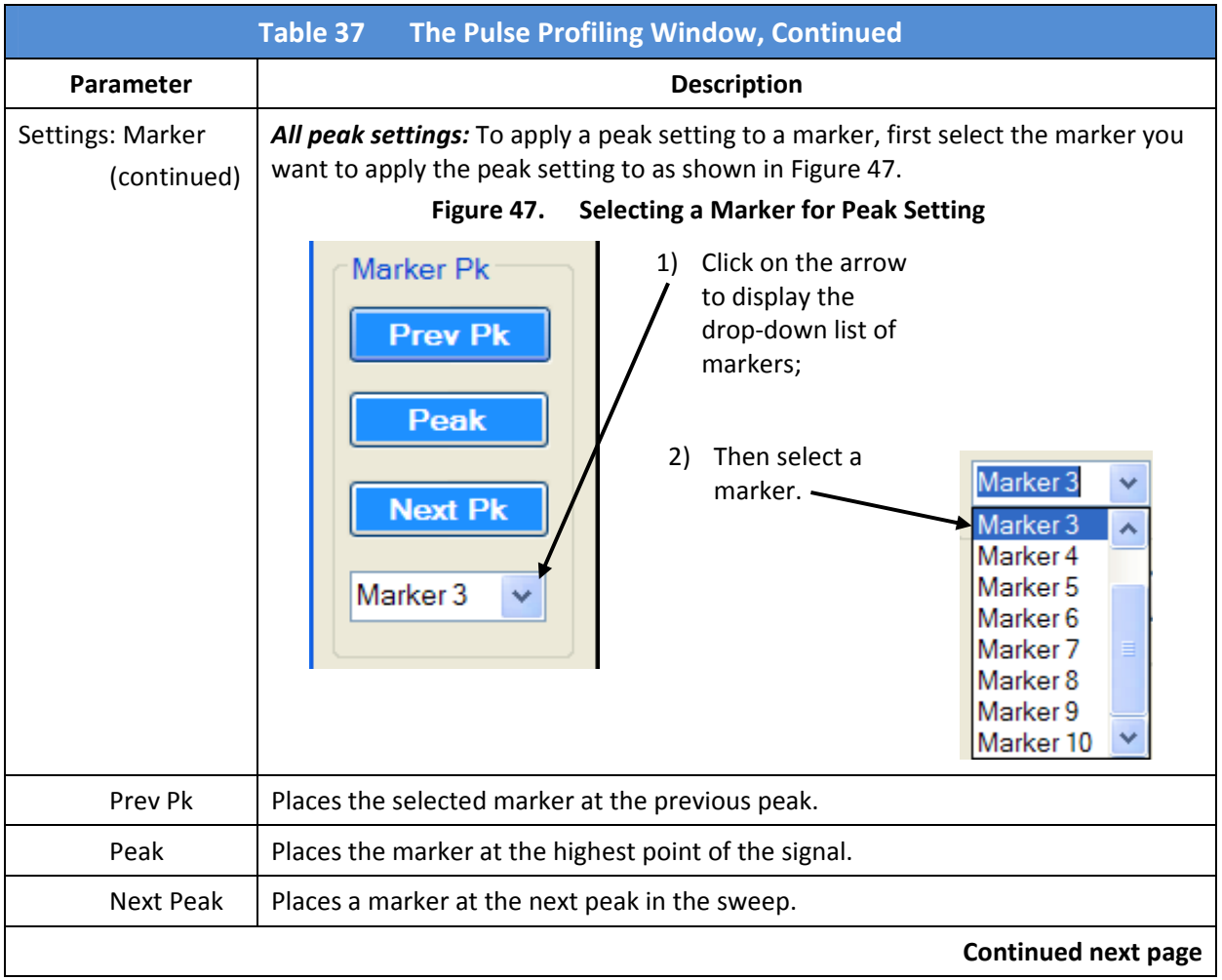

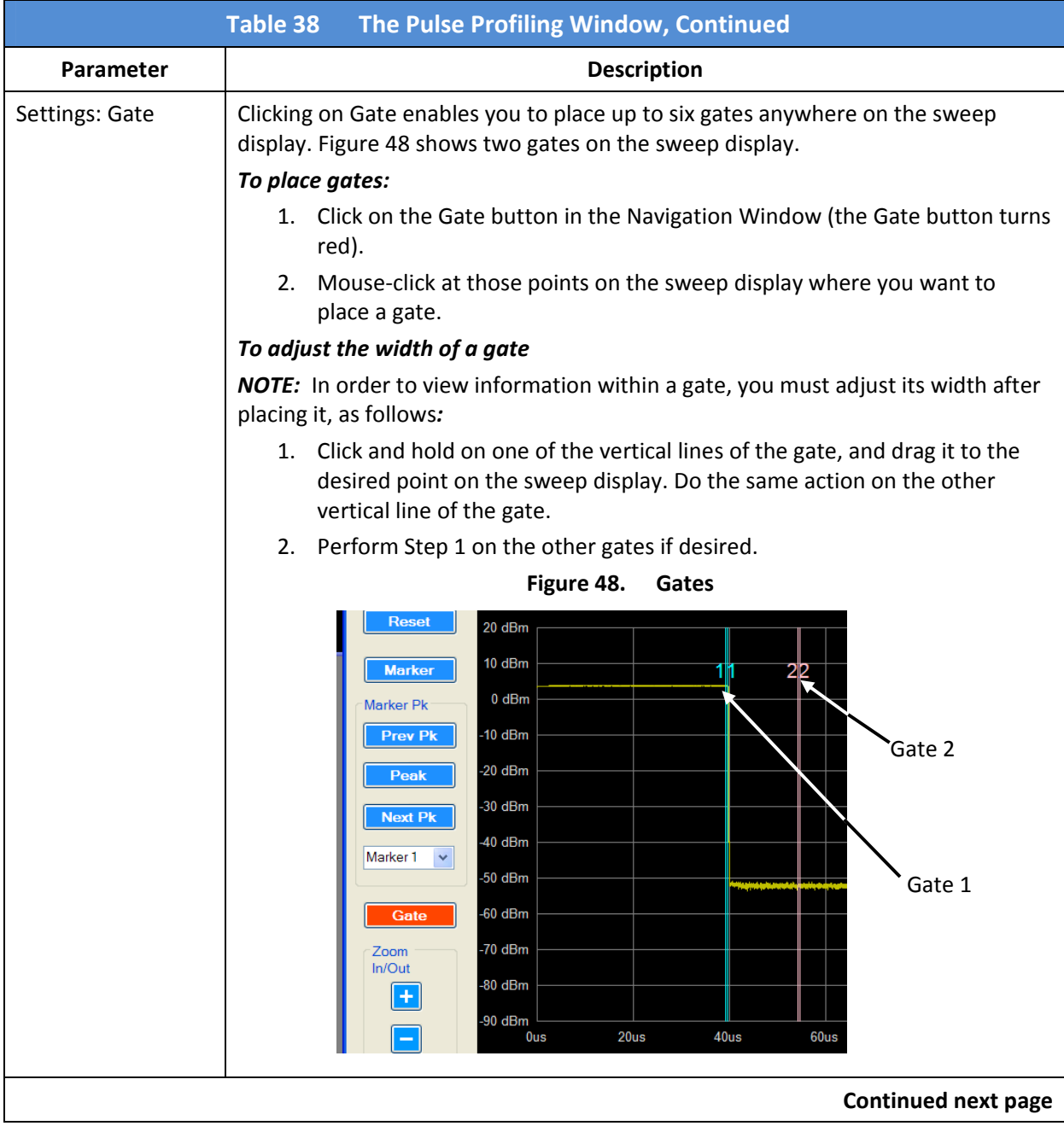

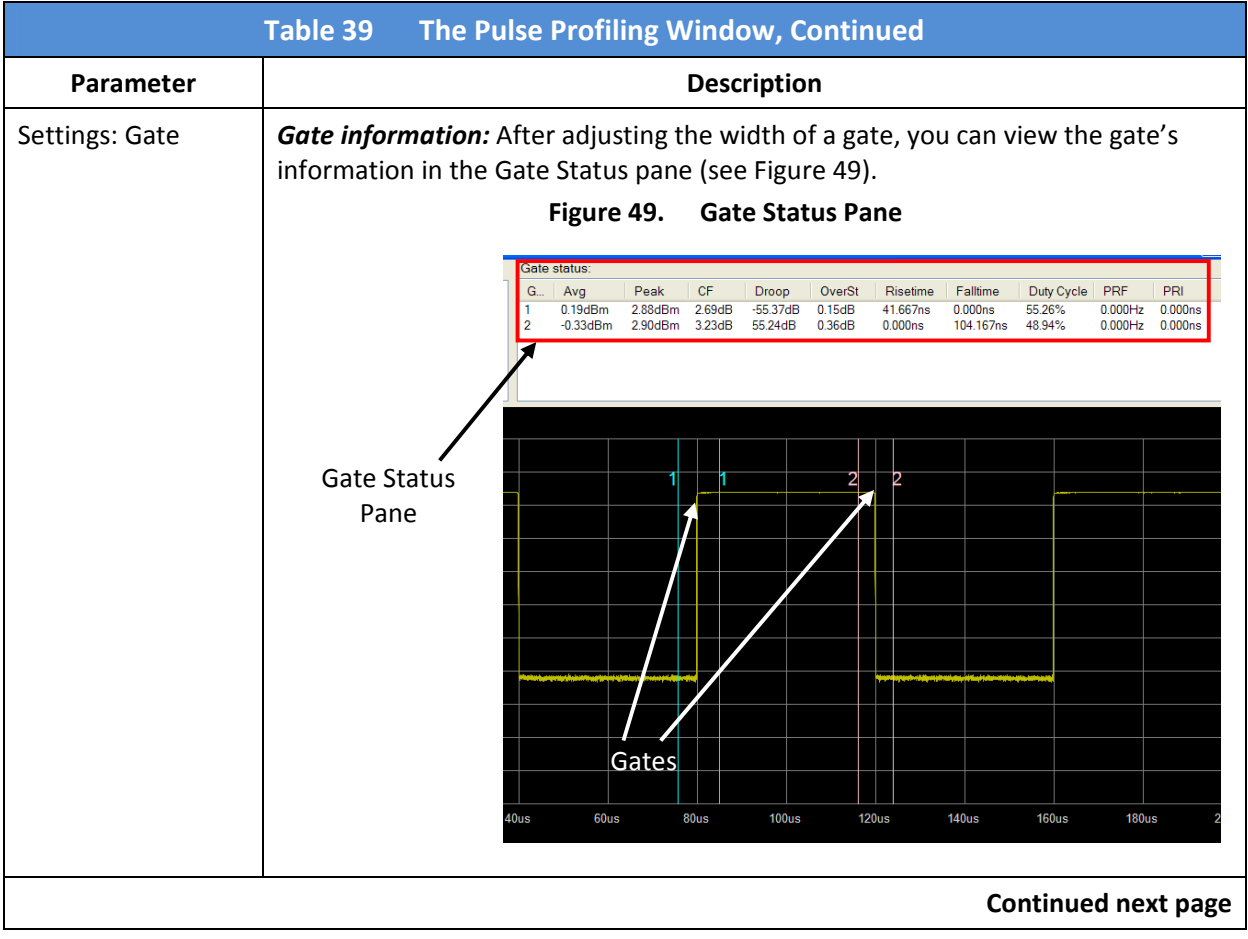

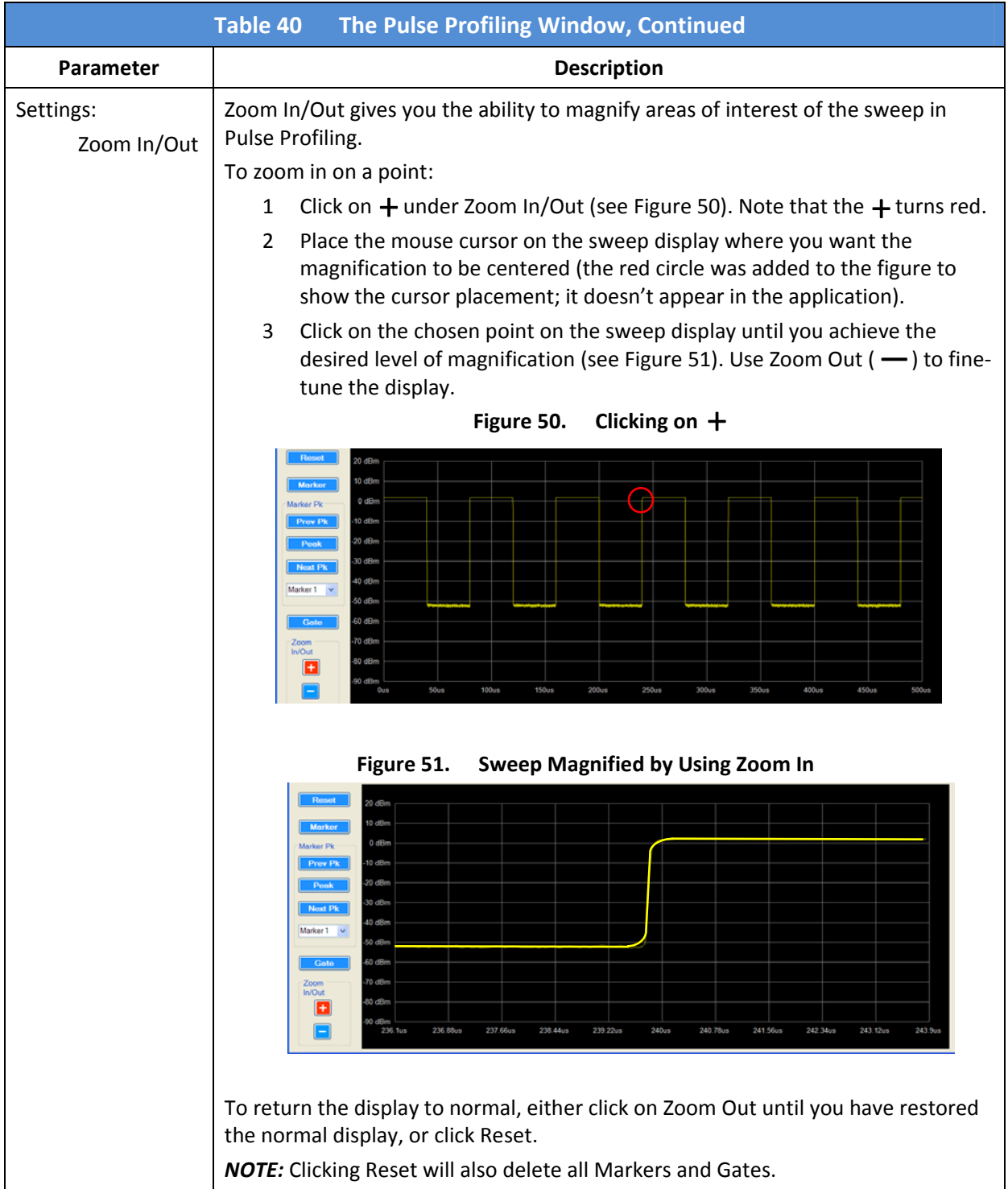

#### **3.10 Use Pulse Profiling**

The Pulse Profiling function is a powerful feature of Measurement Xpress. Pulse Profiling allows you to see and measure many aspects of pulse waveforms. The following procedure describes how to use the Pulse Profiling function.

*NOTE:* To enable Pulse Profiling, you must use a GT‐8552A USB sensor.

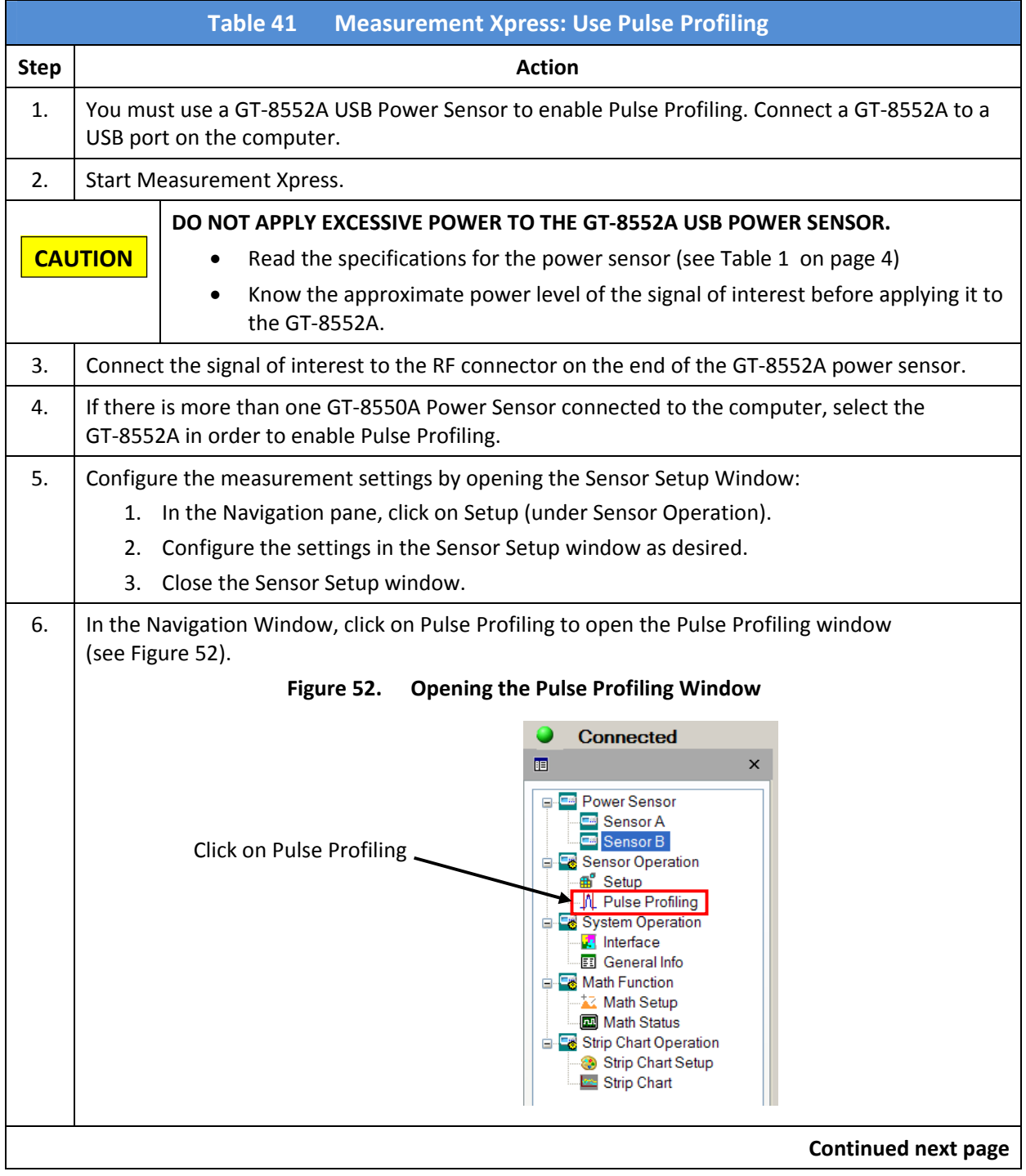

### **3.10 Use Pulse Profiling, Continued**

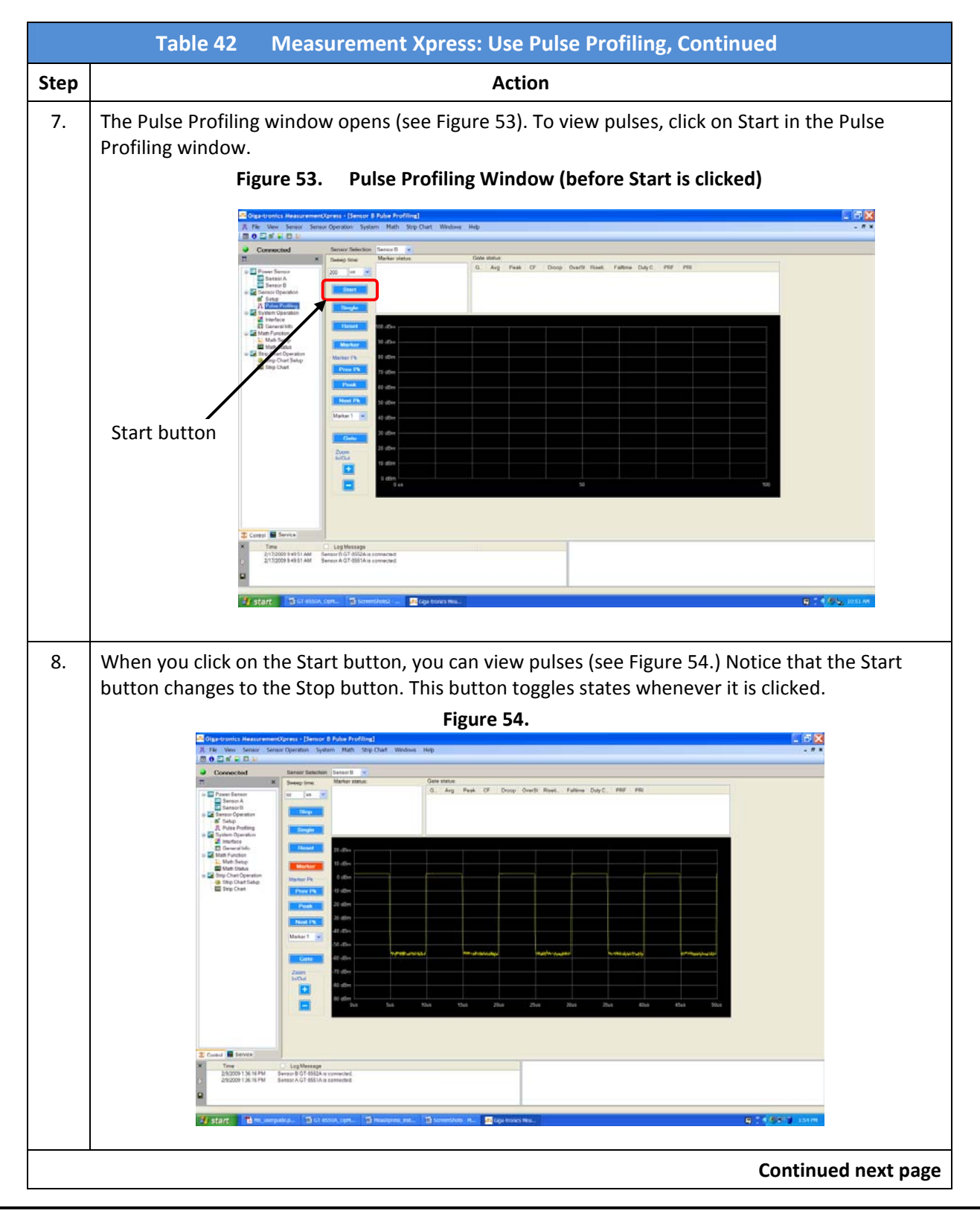

Operation Manual, Part Number 34780, March 4, 2010 Page 49

#### **3.10 Use Pulse Profiling, Continued**

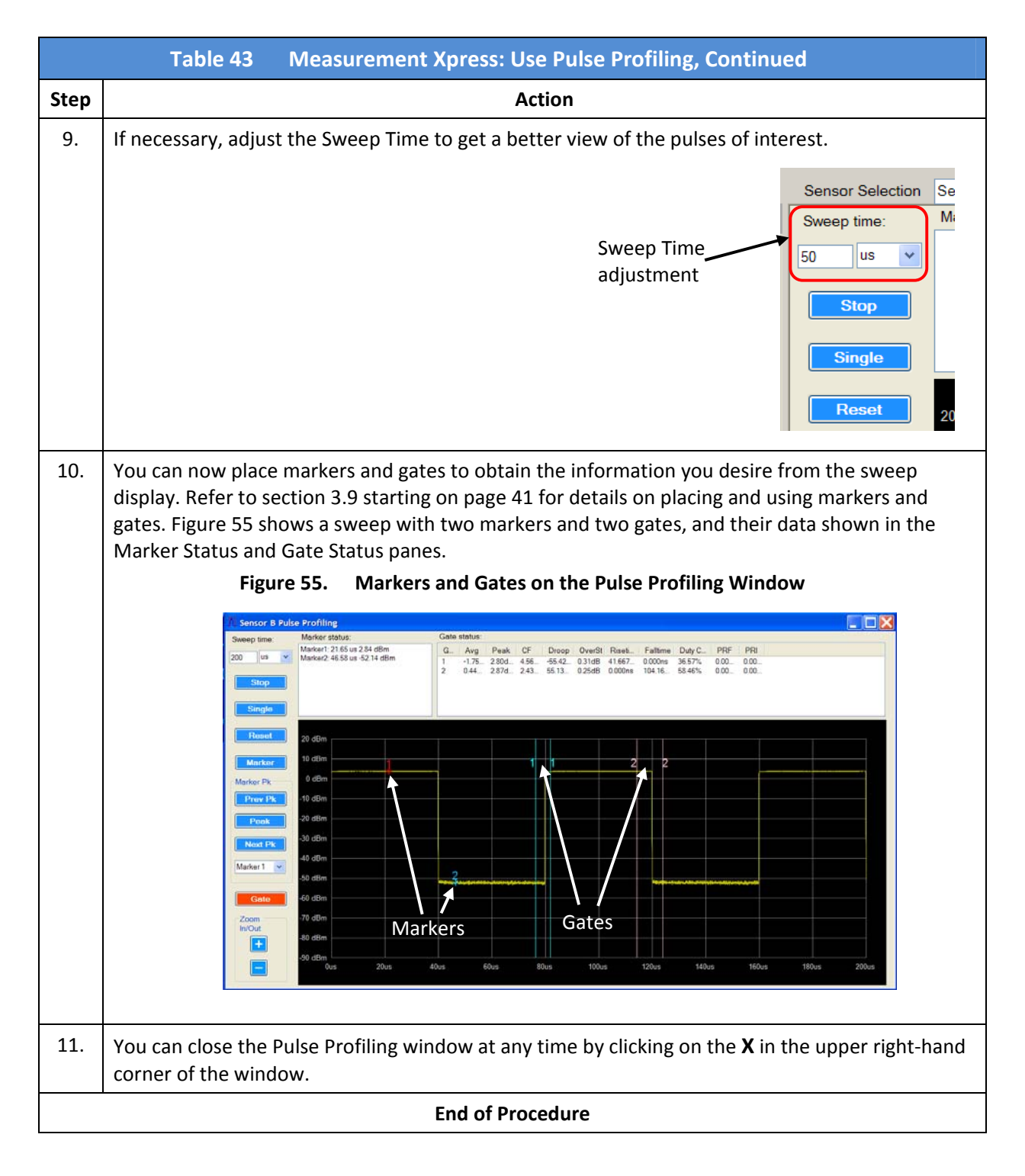

# **4 Specifications**

# **4.1 General Specifications for all Sensors**

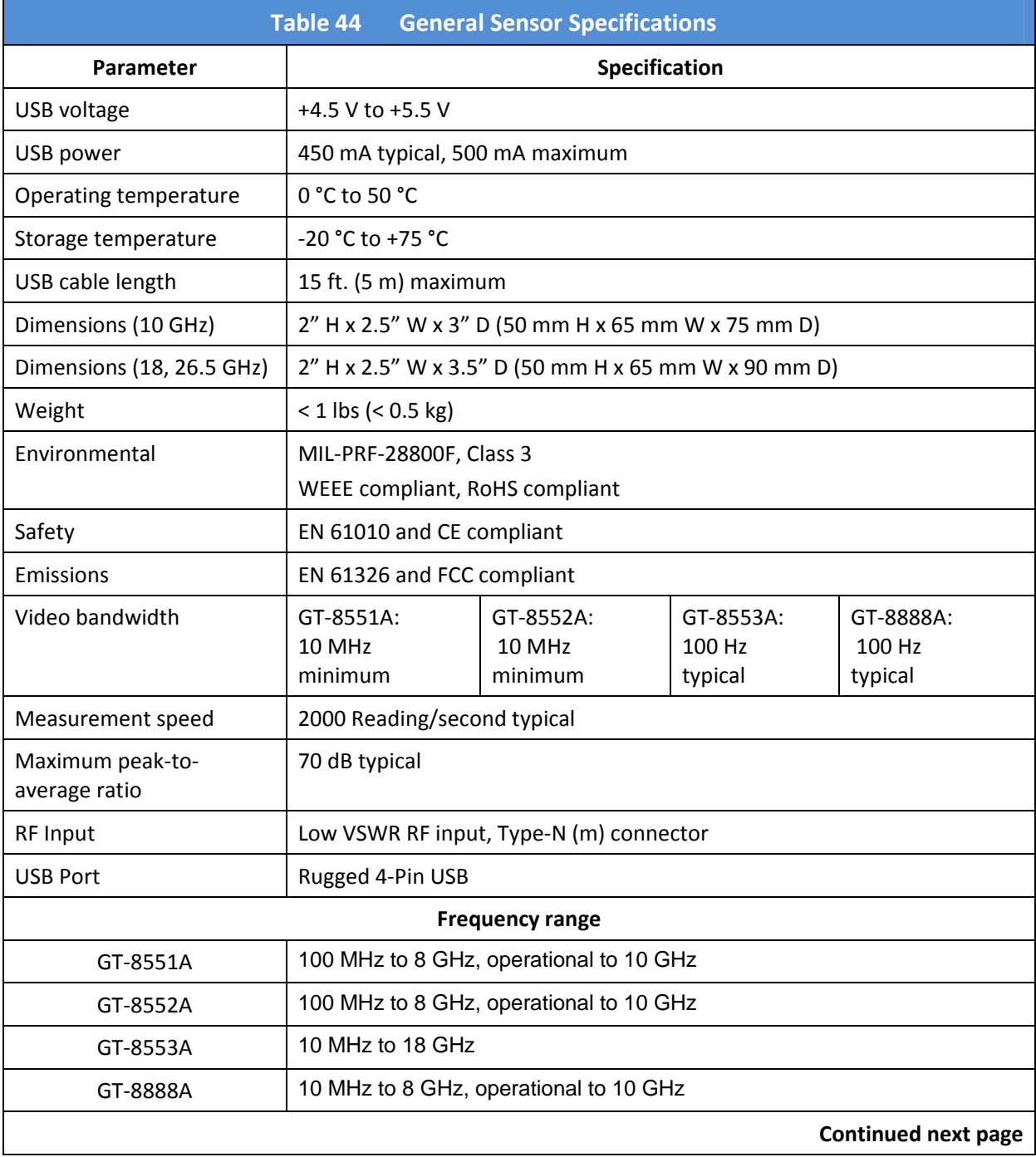

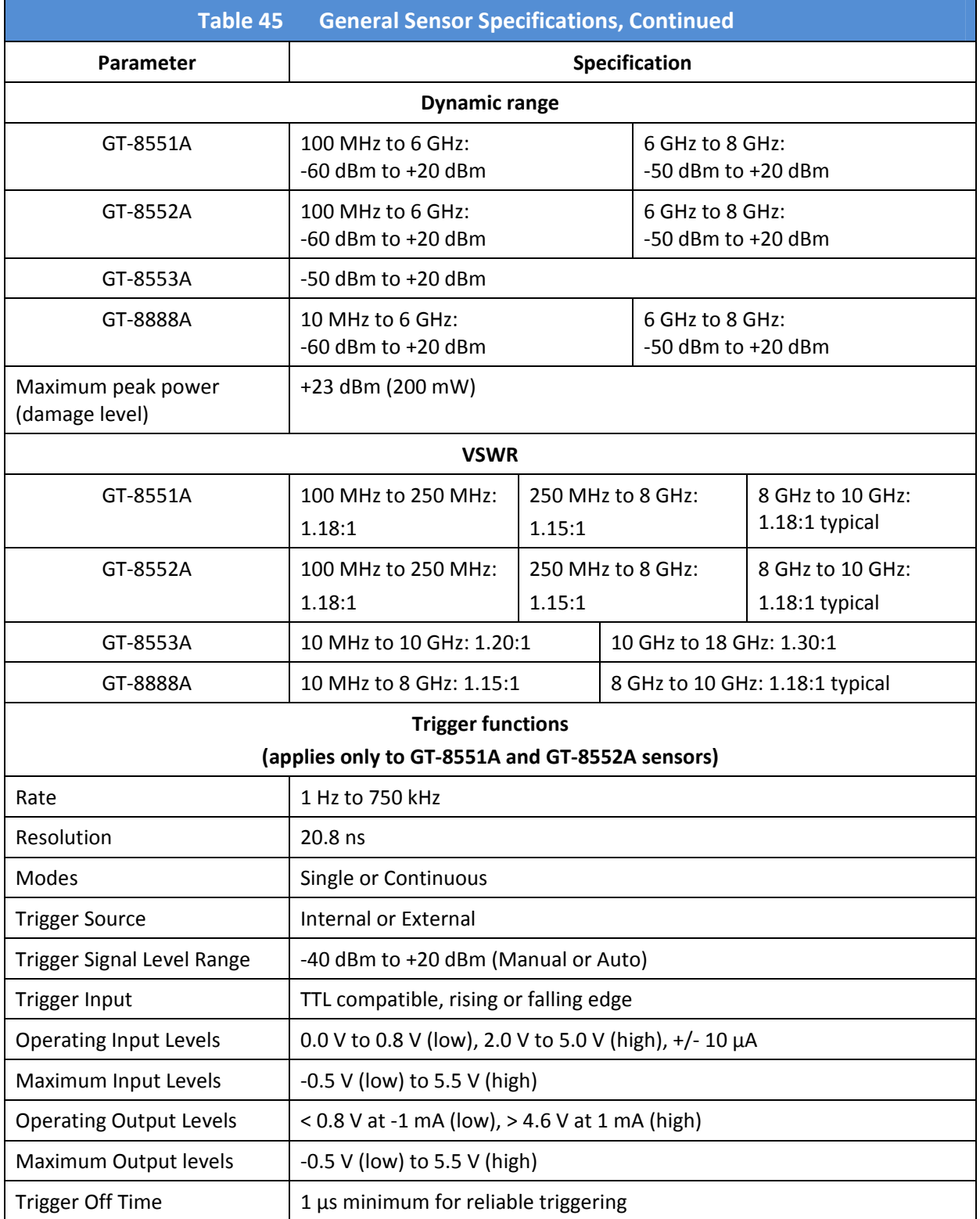

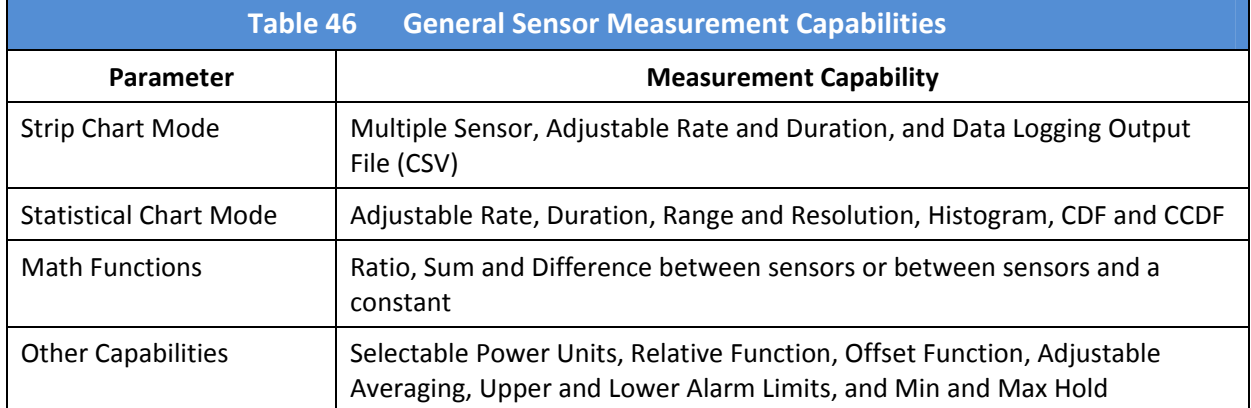

#### **4.2 Sensor Measurement Uncertainty Factors**

#### **4.2.1 Accuracy**

Measurement uncertainty is computed from the individual cal factor, mismatch, linearity, noise and temperature error factors, and can be computed as either worst case (sum of the applicable error terms) or RSS, representing the most probable error, where RSS is the square root of the sum of the squares of the error terms.

Accuracy is typically < 2 % (RSS) mid‐band with source VSWR 1.2:1 (or better) at 25 °C +/‐ 5 °C.

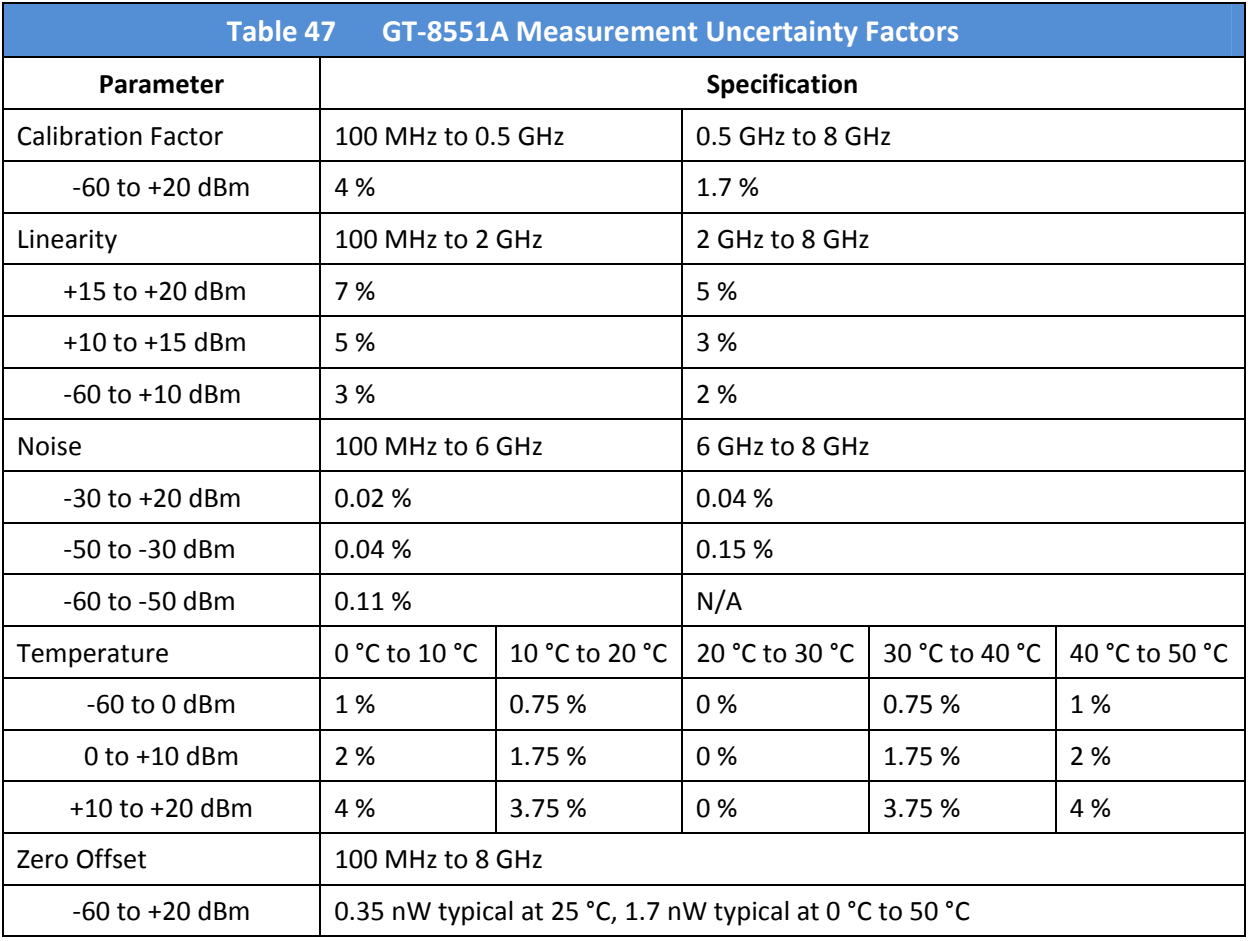

This section presents correction factors for various aspects of sensor measurements.

# **4.2 Sensor Measurement Uncertainty Factors, Continued**

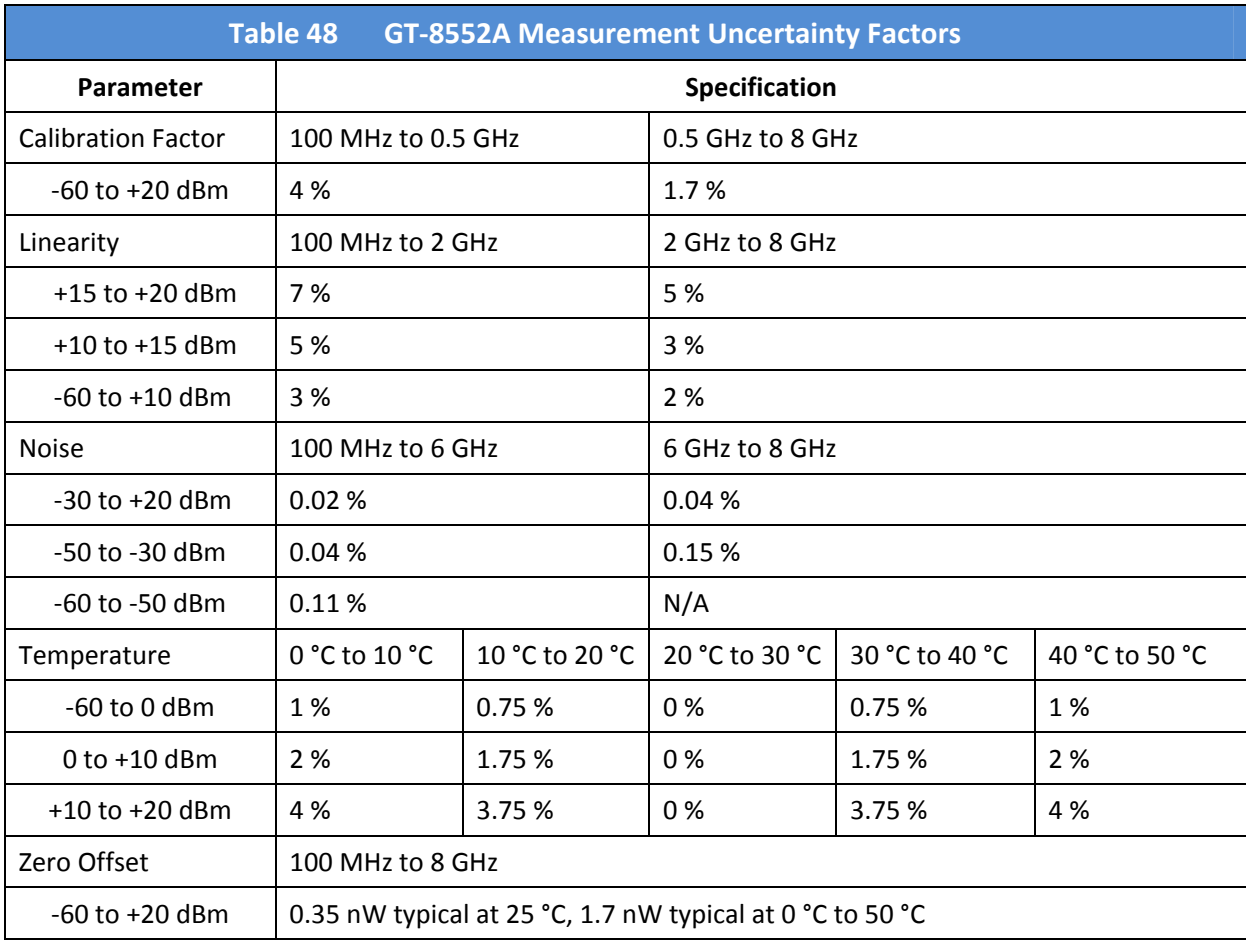

# **4.2 Sensor Measurement Uncertainty Factors, Continued**

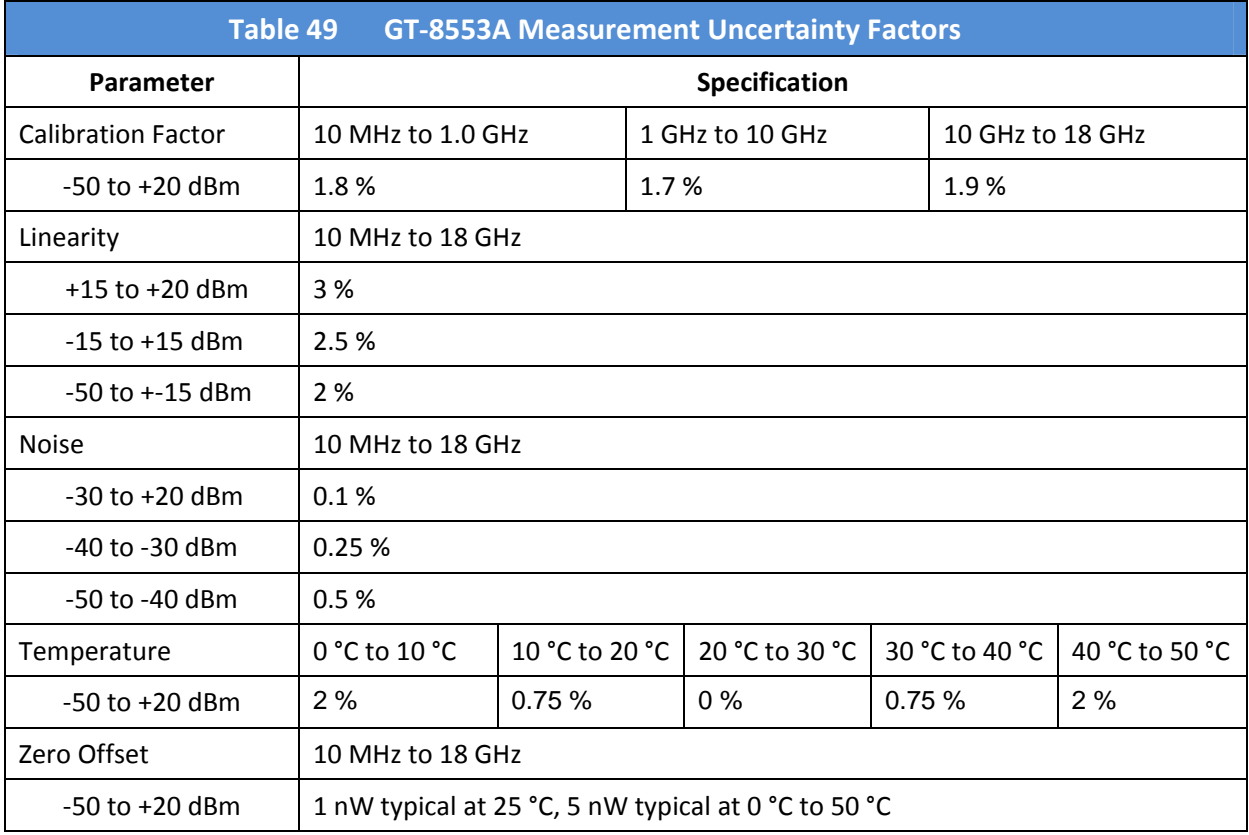

# **4.2 Sensor Measurement Uncertainty Factors, Continued**

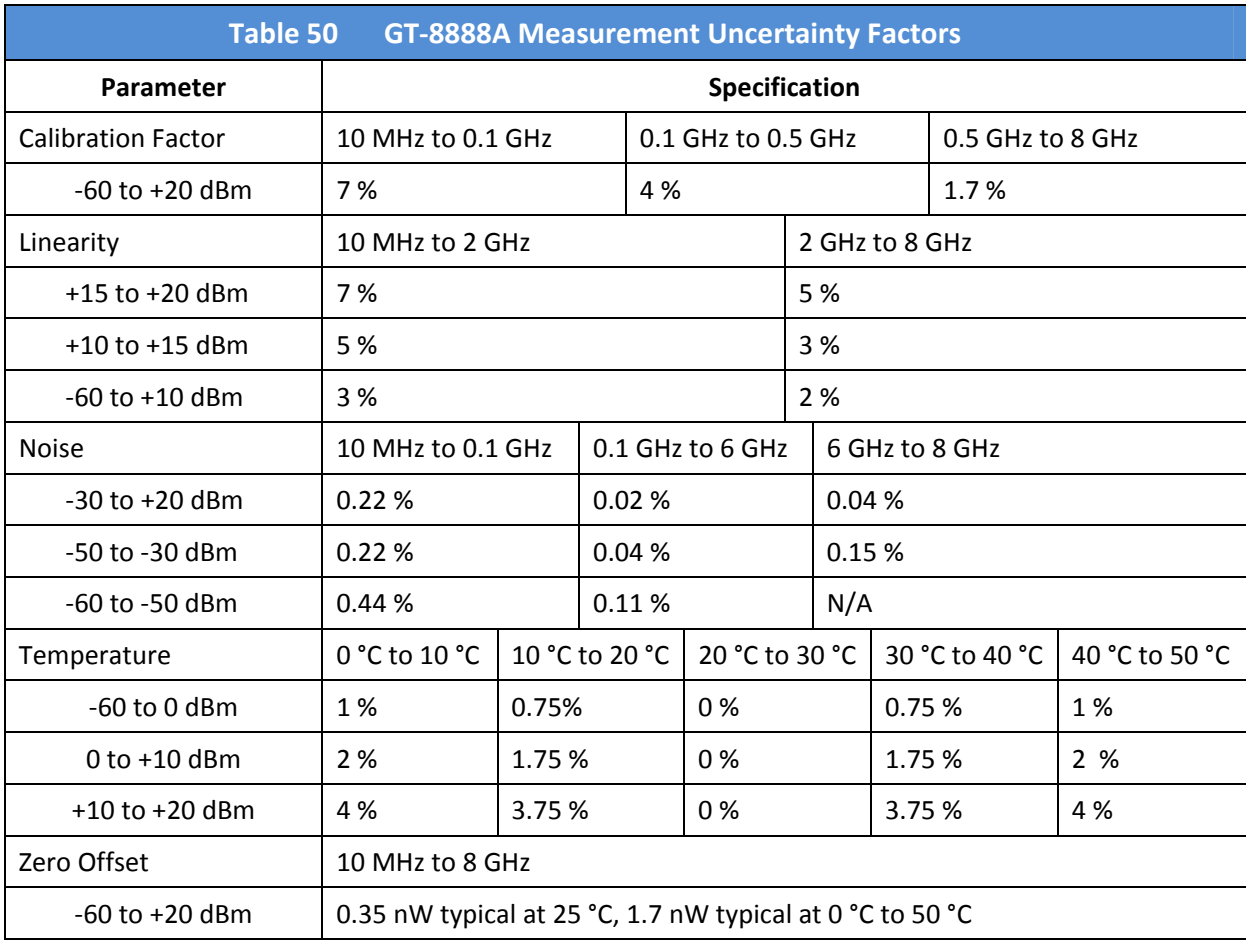

## **4.3 Additional Technical Specifications**

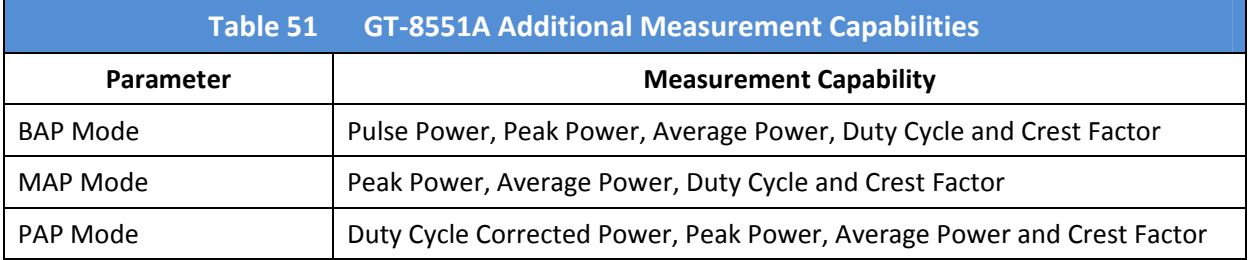

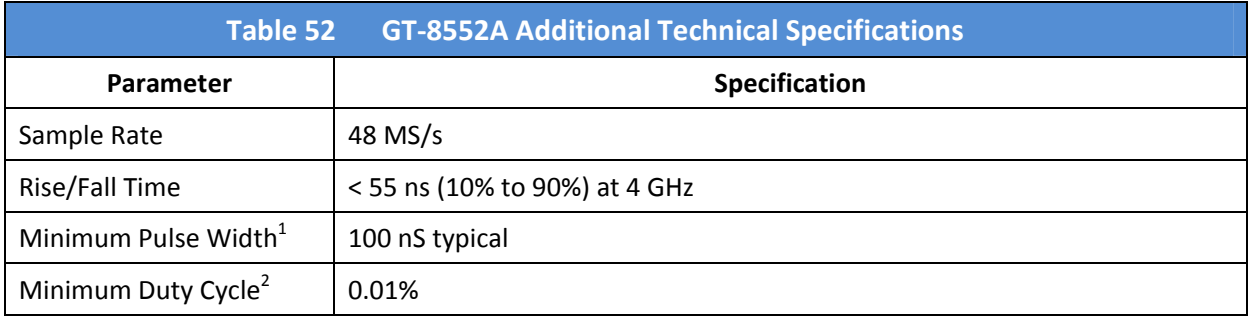

Note 1: The minimum pulse width is the recommended minimum pulse width viewable on the power meter, where power measurements are meaningful and accurate, but not warranted.

Note 2: The minimum duty cycle is the recommended minimum duty cycle viewable on the power meter, where power measurements are meaningful and accurate, but not warranted.

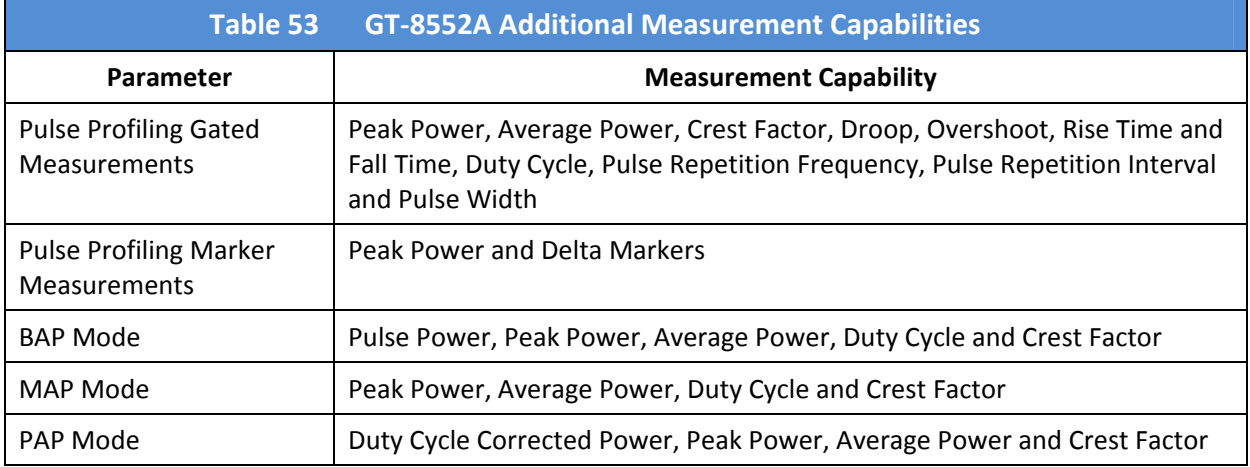

**End of Document**